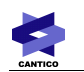

# **OVIDENTIA**

# Gestionnaire de tâches

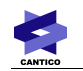

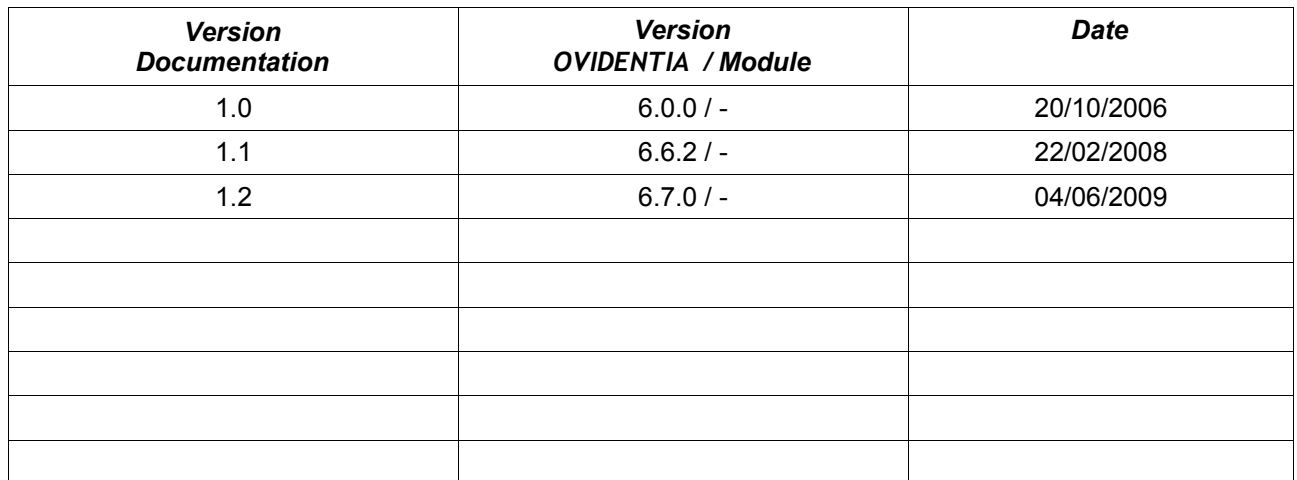

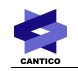

## Table des matières

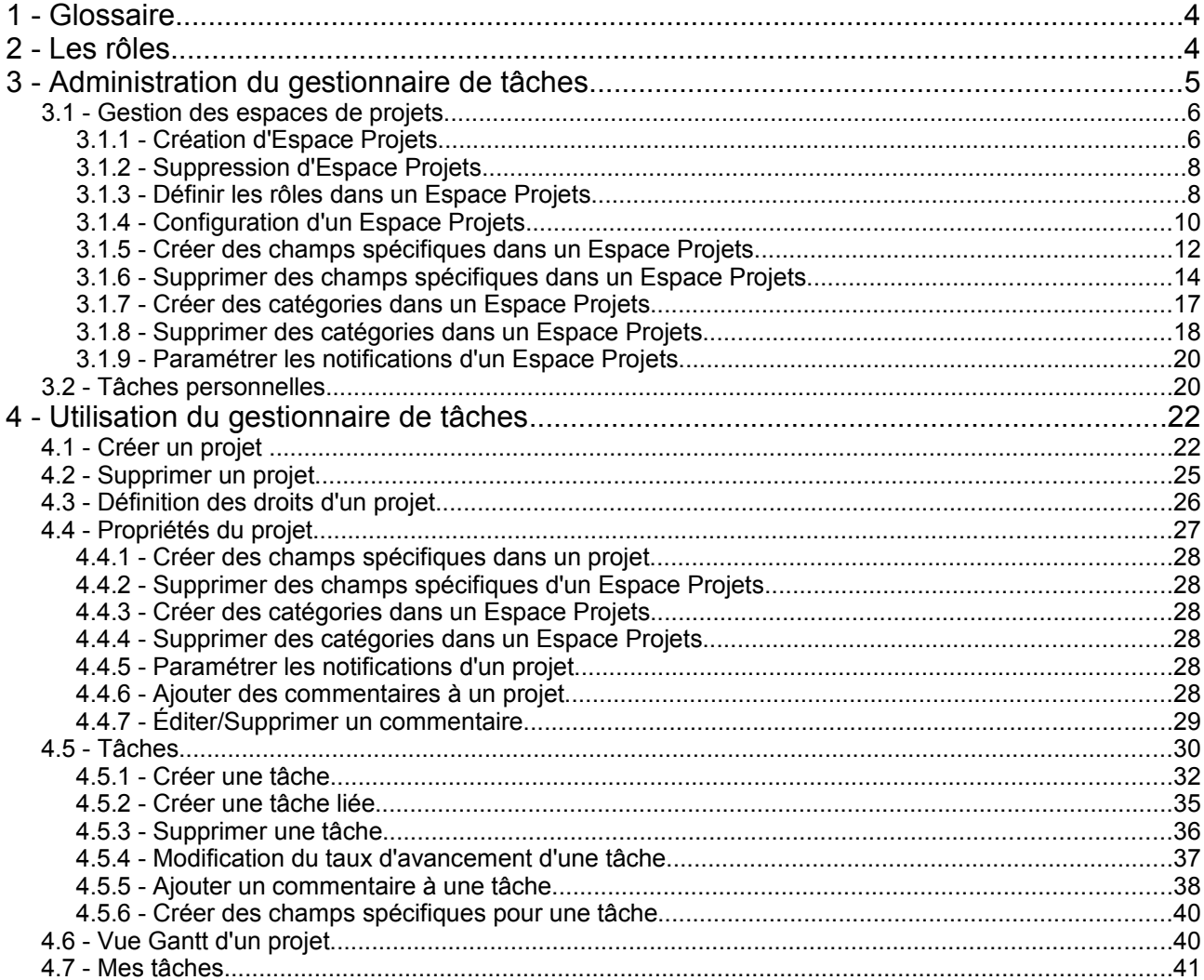

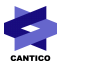

## **1 - Glossaire**

#### **Espace Projets**

Un Espace Projets est un ensemble de projets.

#### **Projet**

Un projet est une opération que l'on envisage de réaliser en estimant les moyens nécessaires à sa réalisation. Les moyens nécessaires sont les tâches.

#### **Tâche**

Une tâche est un travail déterminé devant être exécuté. Une tâche peut être personnelle ou bien faire partie d'un projet.

## **2 - Les rôles**

Les rôles identifiés sont les suivants :

• **Les administrateurs du portail** OVIDENTIA **établissent :** 

**-** *les droits d'accès du gestionnaire de tâches (les personnes qui créent les projets, les personnes pouvant avoir des tâches personnelles),*

- *les droits d'accès par défauts,*
- *la configuration par défaut,*
- *des catégories, des champs personnalisés.*
- **Les créateurs de projets**. *Ils créent les projets ; pour chaque projet, ils définissent le ou les groupes de personnes pouvant être gestionnaires.*
- **Les gestionnaires de projets***. Pour chaque projet qu'ils gèrent, ils définissent :*

*- les droits d'accès (le ou les groupes de personnes pouvant être superviseur de projet, responsable de tâches, qui peut visualiser le projet),* 

*- la configuration du projet, les tâches du projet, les catégories.*

- **Les superviseurs de projets**. T*ypiquement, ce sont les chefs de projet ou chefs de services qui encadrent l'équipe qui est principalement impliquée dans le projet concerné. Ils n'héritent pas de fonctions de mise à jour dédiées à cette fonction mais disposeront d'un droit d'accès à des éléments statistiques, recevront des notifications sur certains événements particuliers, ...*
- **Les responsables de tâches**. *Ils peuvent donc consulter, voire mettre à jour certaines informations du projet ; ils peuvent éventuellement compléter les tâches dont ils ont la charge.*

# **3 - Administration du gestionnaire de tâches**

Un administrateur du portail OVIDENTIA gère les espaces de projet et définit qui a le droit de créer des tâches personnelles.

Pour accéder au gestionnaire de tâches depuis la section administration, cliquez sur le lien *'Gestionnaire de Projets'* 

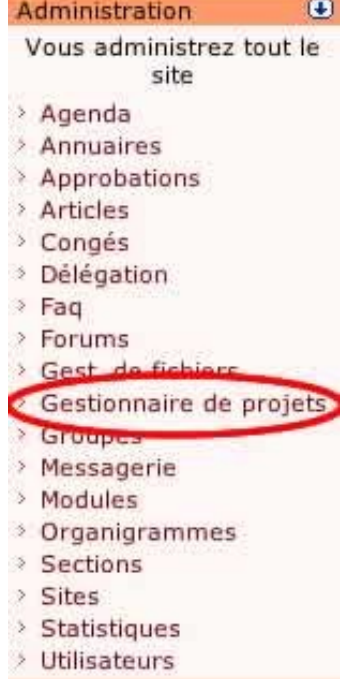

La page ci-dessous s'affiche

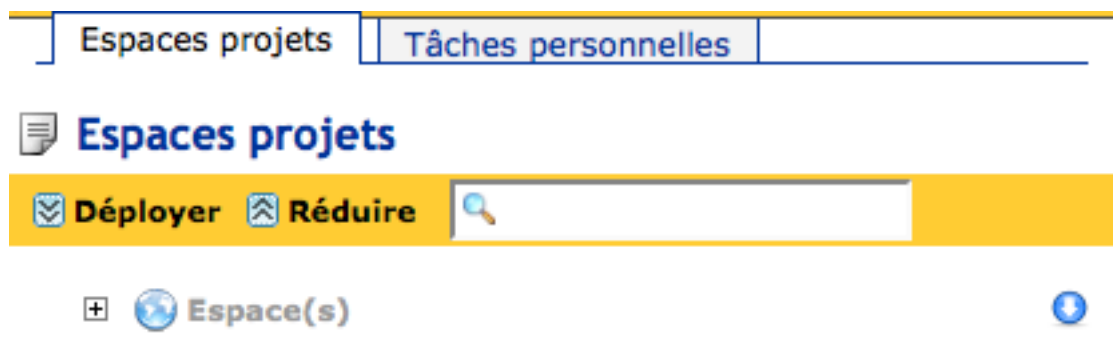

### *3.1 - Gestion des espaces de projets*

La gestion des espaces de projets permet de :

- Créer un Espace Projets
- Supprimer un Espace Projets

Pour chaque espace de projet créé, il est possible :

- De définir des *droits* par défaut
- D'établir une *configuration* par défaut
- De créer des *champs spécifiques* par défaut
- De créer des *catégories* par défaut
- D'activer des *notifications* par courriel lors de certains événements

« par défaut » veut dire que lorsqu'un projet sera créé dans un espace de projet, il aura les mêmes rôles, la même configuration, les mêmes champs spécifiques, les mêmes catégories et notifications que l'Espace Projets dans lequel il se trouve.

Pour chaque projet créé, les créateurs de projets ainsi que les gestionnaires de projets pourront redéfinir les rôles, la configuration, les notifications.

En ce qui concerne les catégories et les champs spécifiques, les créateurs de projets ainsi que les gestionnaires de projets ne pourront qu'ajouter ou supprimer des nouvelles catégories ainsi que des nouveaux champs spécifiques par rapport à ceux déjà existant.

### **3.1.1 - Création d'Espace Projets**

Pour créer un espace de projet, à partir de l'Espace Projets, cliquez sur l'icône  $\bullet$  qui déplie le menu, puis cliquez sur  $\frac{1}{\sqrt{2}}$ , comme indiqué ci dessous.

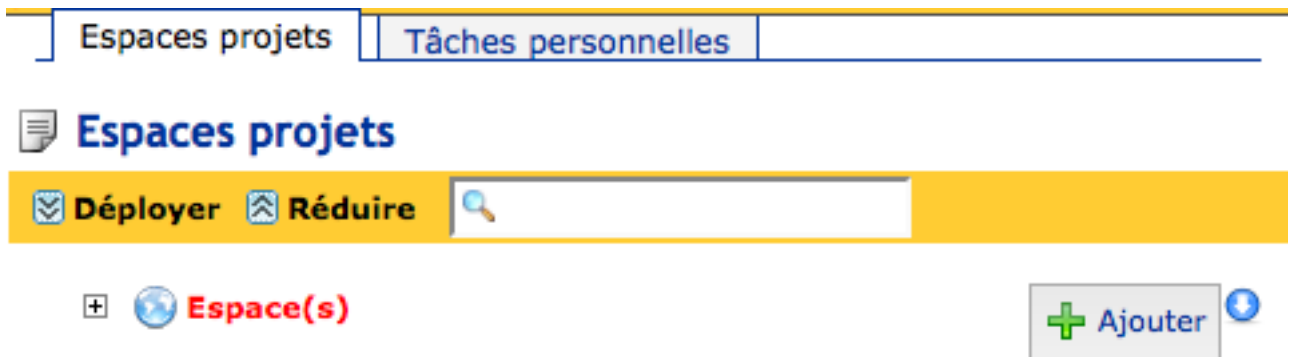

Sur le formulaire de création d'Espace Projets, saisissez un nom et une description (facultative) puis cliquez sur le bouton 'Ajouter'.

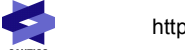

Espaces projets | Ajouter un espace projets | Tâches personnelles

## **J** Ajouter un espace projets

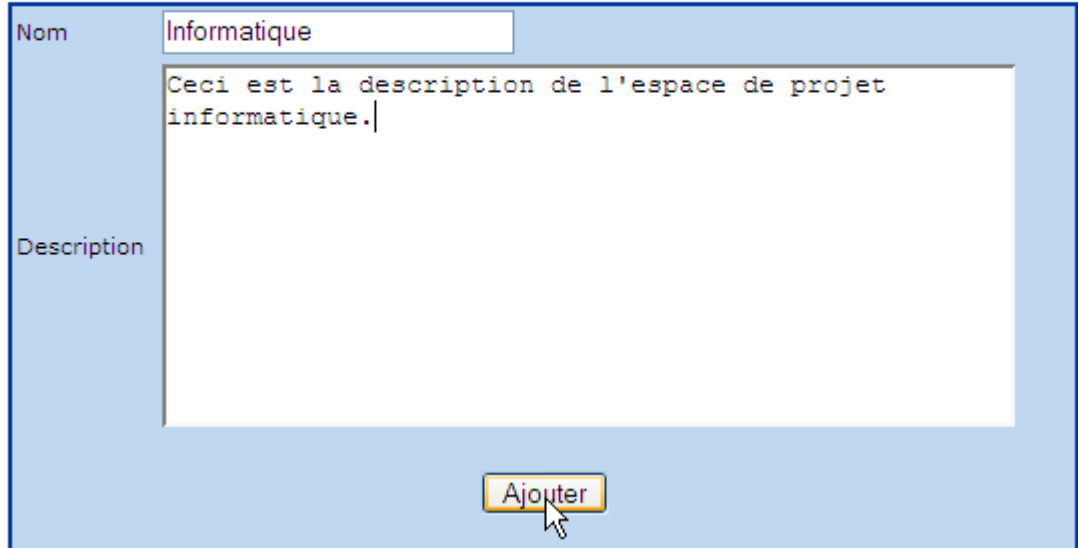

Vous retournez alors sur la liste des Espaces Projets.

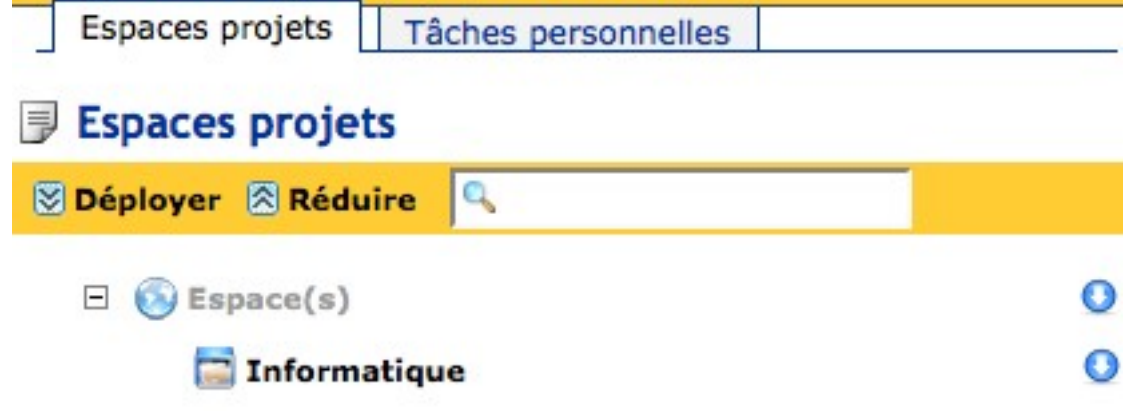

## **3.1.2 - Suppression d'Espace Projets**

Pour supprimer un Espace Projets, cliquez sur le nom de l'Espace Projets, puis dans le formulaire d'édition, cliquez sur le bouton 'Supprimer'.

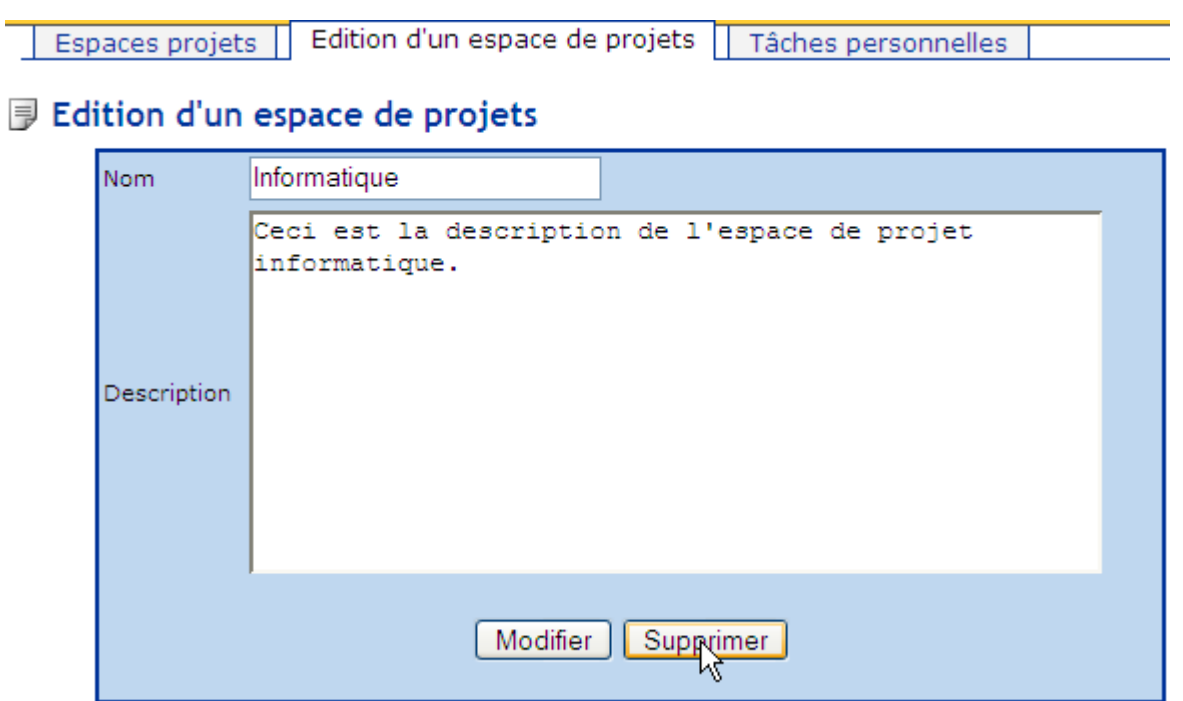

Ensuite sur la page suivante, confirmer la suppression en cliquant sur 'Oui'.

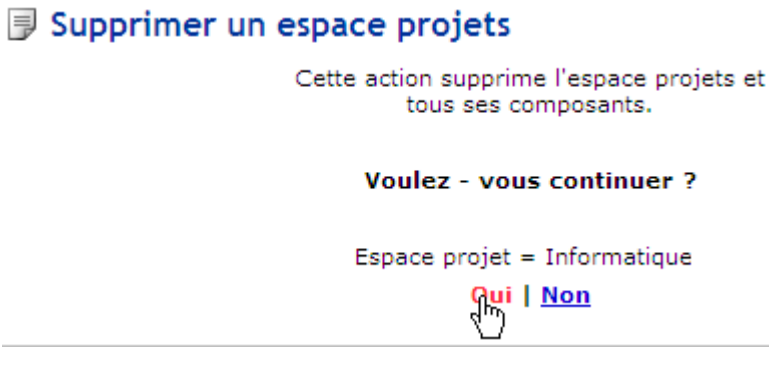

Un Espace Projets qui contient des projets ne peut pas être supprimé.

## **3.1.3 - Définir les rôles dans un Espace Projets**

Pour définir les rôles d'un espace de projet, cliquez sur l'icône  $\bullet$  qui déplie le menu, puis cliquez sur l'icône .

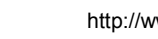

E

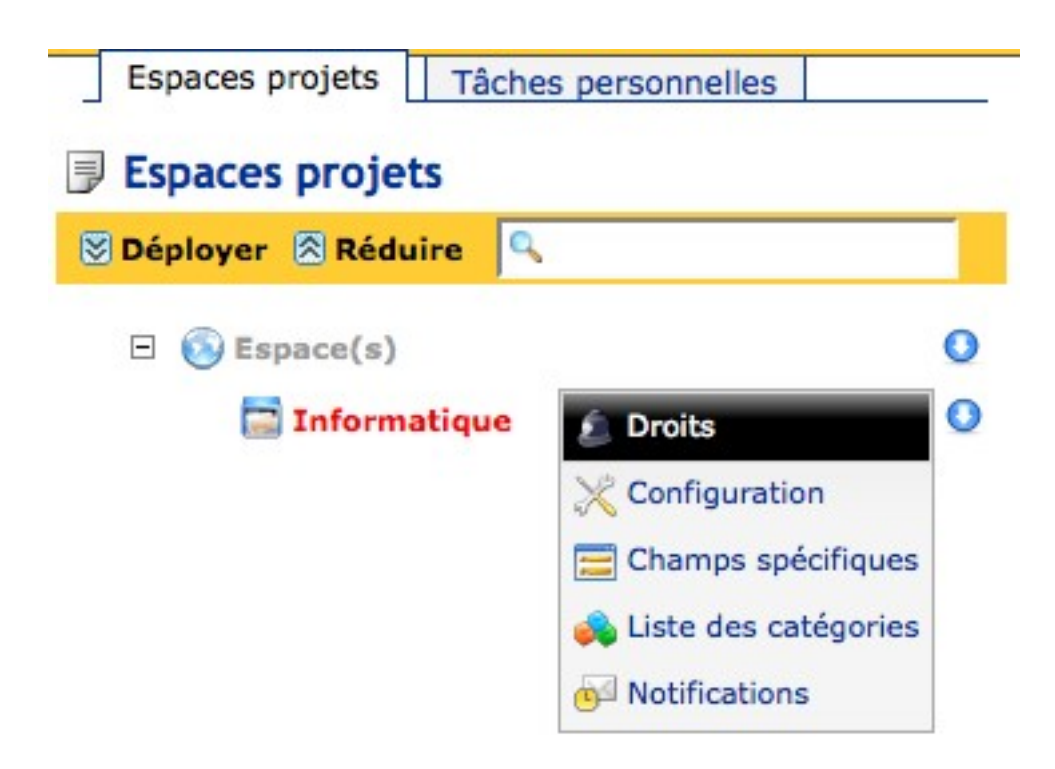

Ensuite, pour chacun des rôles sélectionnez un ou plusieurs groupes. Enfin cliquez sur le bouton 'Enregistrer'.

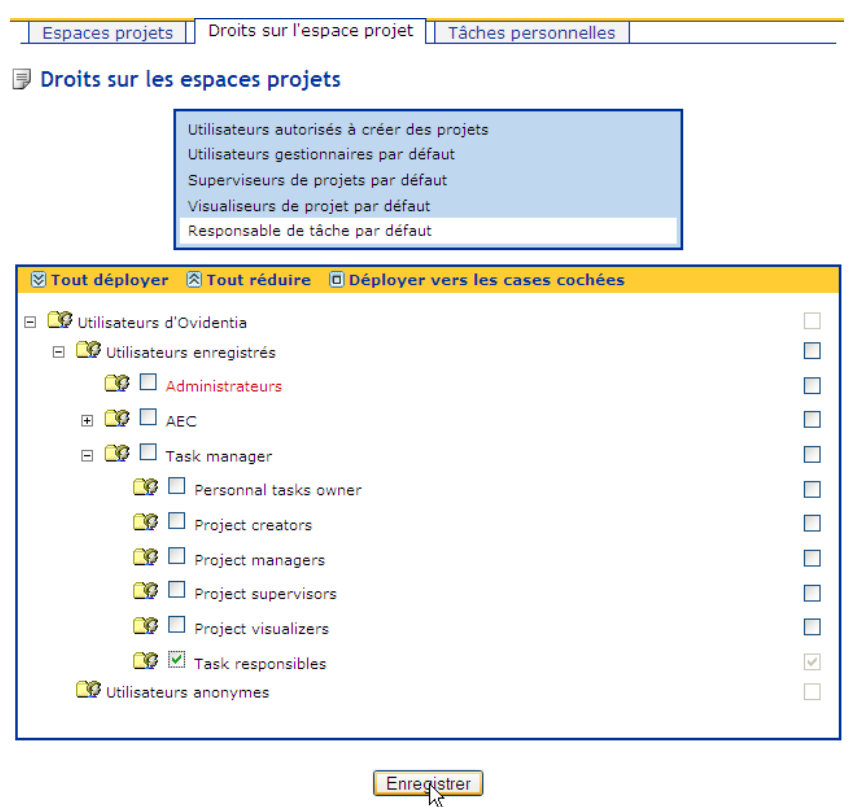

Ξ

## **3.1.4 - Configuration d'un Espace Projets**

Pour configurer un Espace Projets, cliquez sur l'icône  $\bullet$  qui déplie le menu, puis cliquez sur l'icône ...

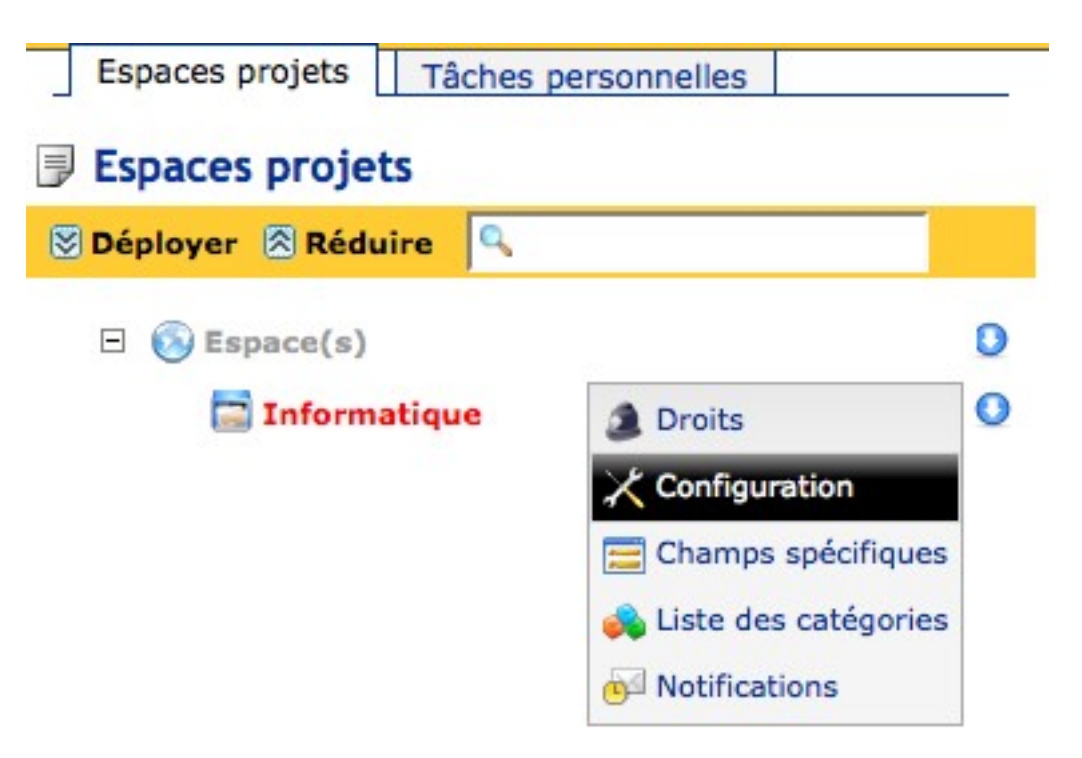

Ensuite, sur le formulaire de configuration, initialisez les champs à la valeur qui vous convient et cliquez sur le bouton 'Enregistrer'.

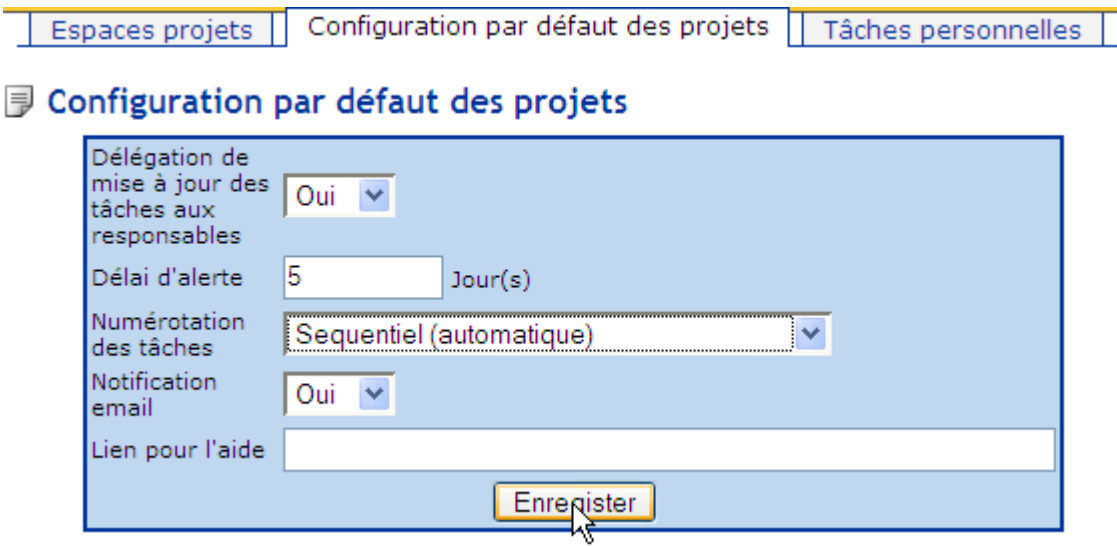

#### *Délégation de mise à jour des tâches aux responsables*

Si ce champ *est positionné à Oui, alors les responsable de tâches pourront modifier le taux*

L.

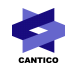

*d'avancement des tâches qui leur sont attribuées, sinon, c'est le gestionnaire de projet qui devra le faire.*

#### *Délai d'alerte*

Ce champ représente le nombre de jours avant l'expiration de la tâche, si la tâche n'est pas terminée avant ce délai, alors une notification par courriel sera effectuée (cette fonction est non disponible actuellement).

#### *Numérotation des tâches*

Si la numérotation est '*Manuelle*', alors seuls des entiers allant de 00001 à 99999 sont valides comme numéro de tâches.

Si la numérotation est '*Séquentielle*', alors les numéros de tâches seront automatiquement attribués aux tâches. Dans ce mode, les numéro de tâches commencent à 00001 et se terminent à 99999.

Si la numérotation est '*Année + Séquentielle*', alors la nomenclature AAAAXXXXX est utilisée :

- AAAA est l'année en cours
- XXXXX est un nombre allant de 00001 à 99999

Lorsqu'un changement d'année s'opère, le nombre est automatiquement remis à 00001.

Ex : Si la numérotation en cours est égale à 200600023 au 31 décembre 2006, alors le nouveau numéro qui sera pris en 2007 sera 200700001.

Si la numérotation est '*Année + Mois + Séquentielle*', alors la nomenclature AAAAMMXXXXX est utilisée :

- AAAA est l'année en cours
- MM est le numéro de mois allant de 01 à 12
- XXXXX est un nombre allant de 00001 à 99999

Lorsqu'un changement de mois s'opère, le nombre (XXXXX) est automatiquement remis à 00001

Ex : si au 31/01/2006 le numéro de la tâche est 20060100023, alors le prochain numéro de la tâche sera 20060200001 si la tâche est modifiée en février.

Lorsqu'un changement d'année s'opère, le mois est automatiquement remis à la valeur du mois en cours et le nombre est automatiquement remis à 00001.

Ex : Si la numérotation en cours est égale à 20061223 au 31 décembre 2006 alors le nouveau numéro qui sera pris en 2007 sera 20070100001 si la tâche est modifiée en janvier 2007.

#### *Notification email*

Selon que ce champ est positionné à Oui ou à Non, les notifications par courriel sont activées ou bien désactivées.

On verra plus loin à qui s'adressent ces notifications emails.

#### *Lien pour l'aide*

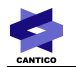

Ce champ permet de définir un lien vers une aide (cette fonction est non disponible actuellement).

#### **3.1.5 - Créer des champs spécifiques dans un Espace Projets**

Un champ spécifique permet d'enrichir une tâche en lui ajoutant des propriétés. Les champs spécifiques sont disponibles et optionnelles pour toutes les tâches du projet. Les champs spécifiques sont de trois types :

- Zone de texte
- Zone de texte multi-lignes
- Choix

Pour créer un champ personnalisé, cliquez sur l'icône  $\bullet$  qui déplie le menu, puis cliquez sur l'icône  $\Xi$ 

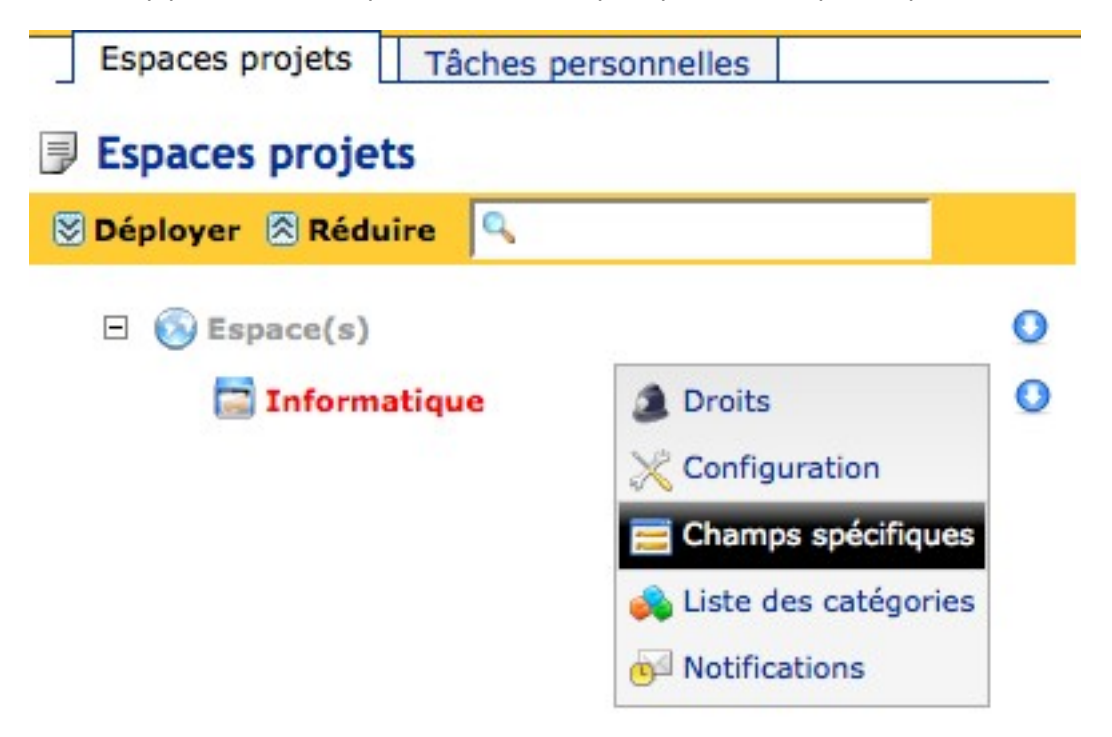

Puis à partir de la liste des champs spécifiques, cliquez sur l'onglet 'Ajouter un champ spécifique'

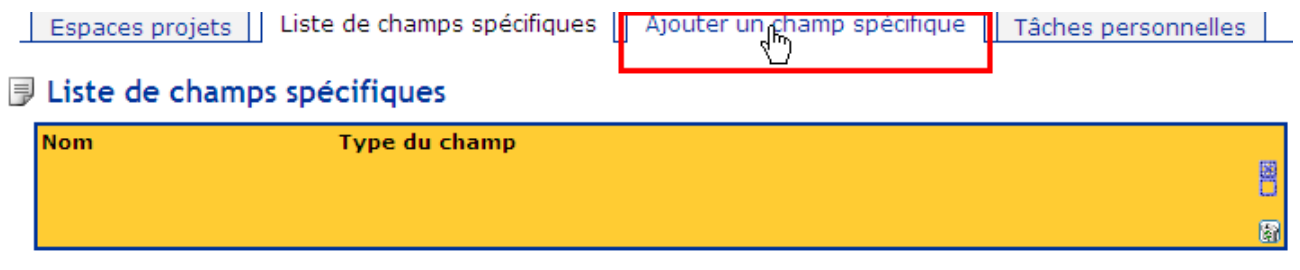

#### *Ajout d'un champ texte :*

Pour créer un champ de type texte, sélectionnez 'Texte' dans la liste déroulante. Puis initialisez les champs libellé et valeur à votre convenance et cliquez sur le bouton 'Ajouter'

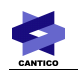

## Ajouter un nouveau champ

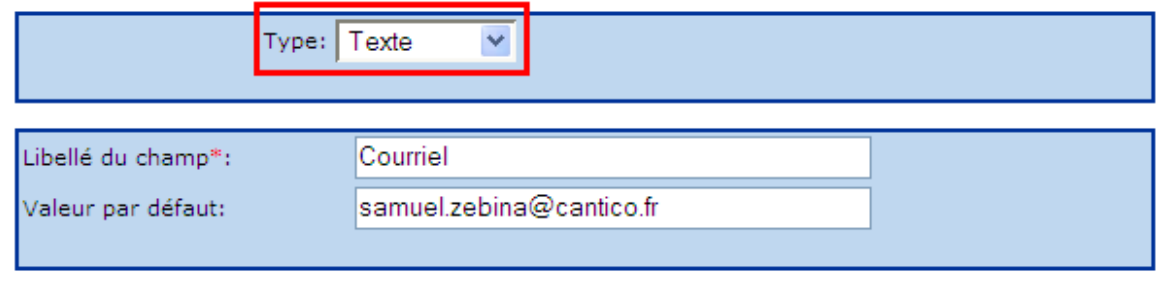

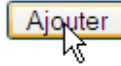

#### **Ajout d'un champ multi ligne :**

Pour créer un champ de type multi ligne, sélectionnez 'Zone texte' dans la liste déroulante. Puis initialisez les champs libellé et valeur à votre convenance et cliquez sur le bouton 'Ajouter'

#### **I** Modifier le champ

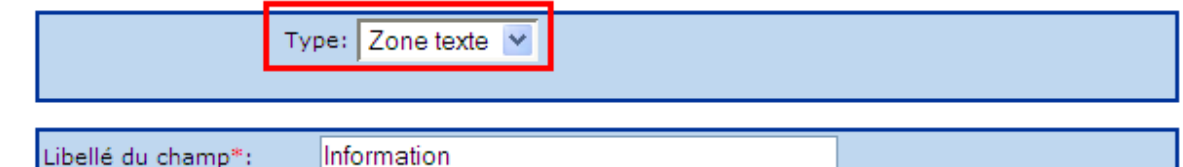

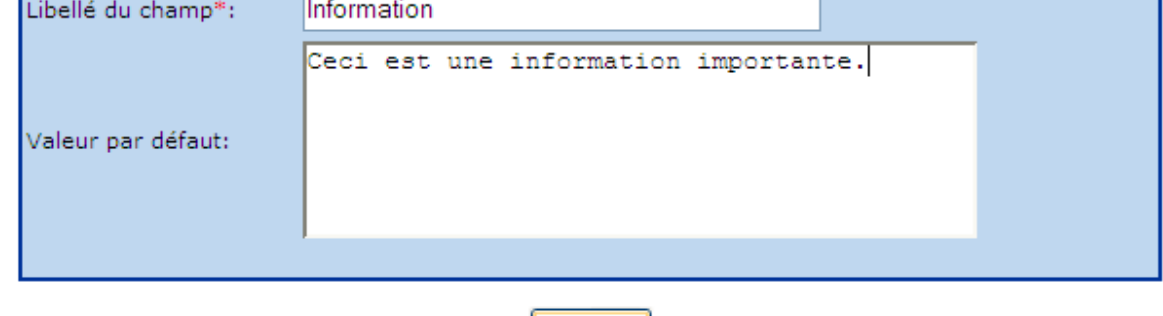

<u>Ajouter</u>

#### **Ajout d'un champ choix :**

Pour créer un champ de type choix, sélectionnez 'Choix' dans la liste déroulante.

Puis, en fonction des choix que vous voulez offrir, cliquez autant de fois que nécessaire sur le bouton 'Ajouter une option'

Puis initialisez les champs libellé et valeur à votre convenance et cliquez sur le bouton 'Ajouter'

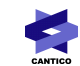

## 同 Modifier le champ

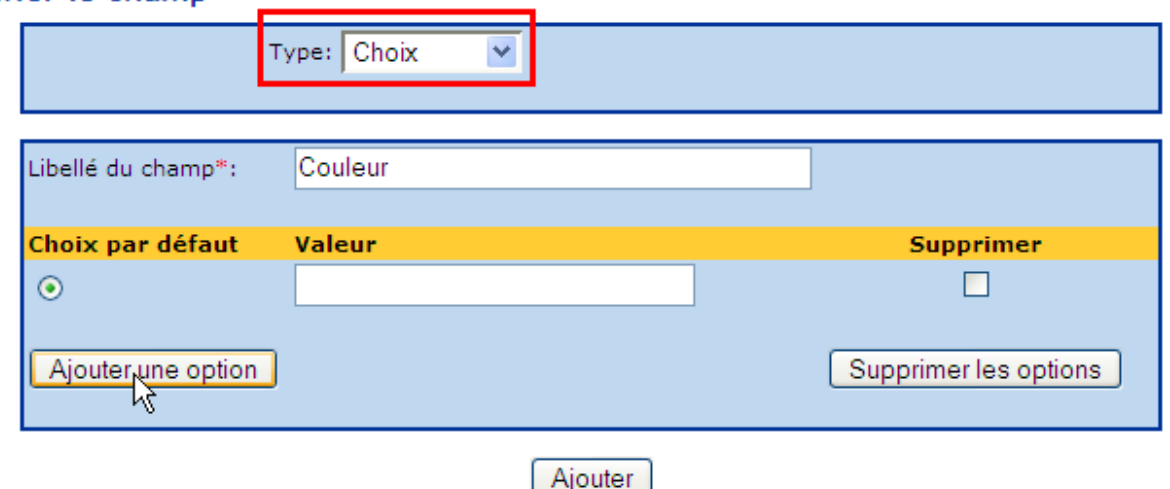

## **3.1.6 - Supprimer des champs spécifiques dans un Espace Projets**

Pour supprimer un champ spécifique, à partir de la liste des champs spécifiques, cliquez sur le champ à supprimer.

## **J** Liste de champs spécifiques

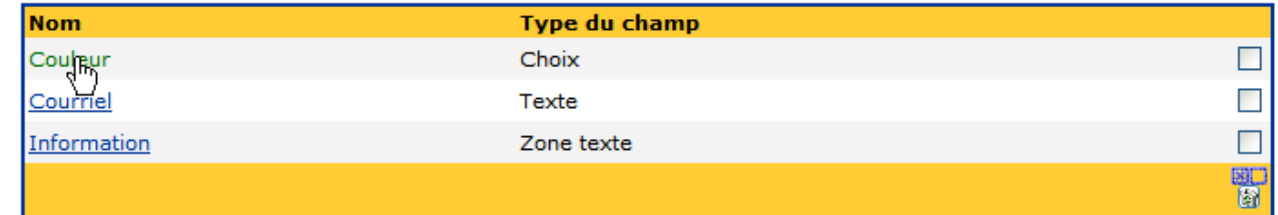

Puis, à partir du formulaire d'édition, cliquez sur le bouton 'Supprimer'.

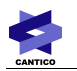

## Modifier le champ

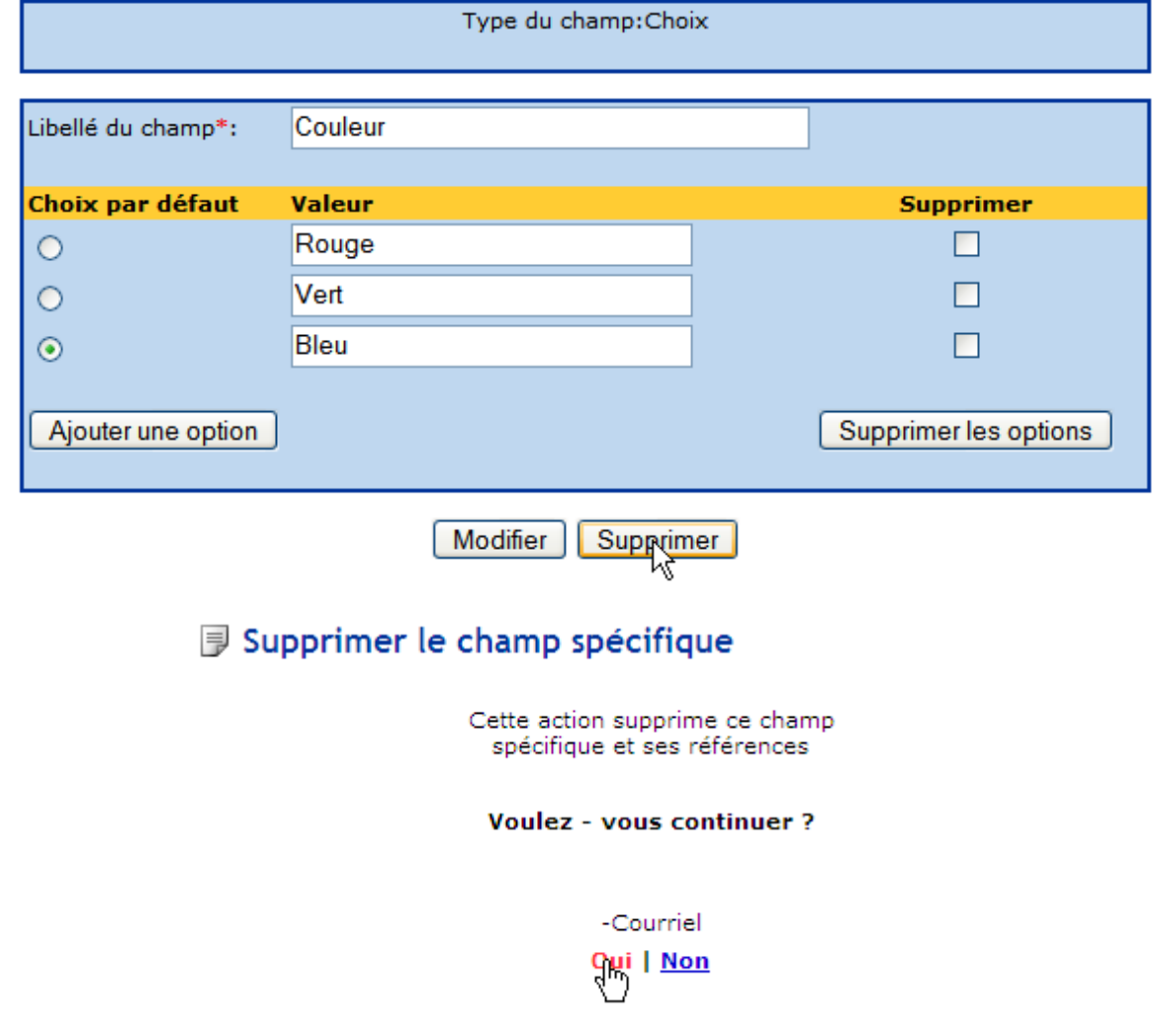

Pour supprimer plusieurs champs spécifiques, à partir de la liste des champs spécifiques, cochez les cases des champs devant être supprimés.

## **J** Liste de champs spécifiques

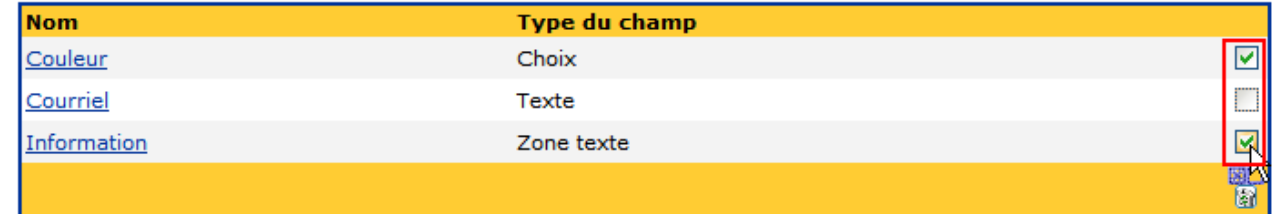

Puis cliquez sur l'icône **pour supprimer les champs.** 

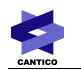

## **J** Liste de champs spécifiques

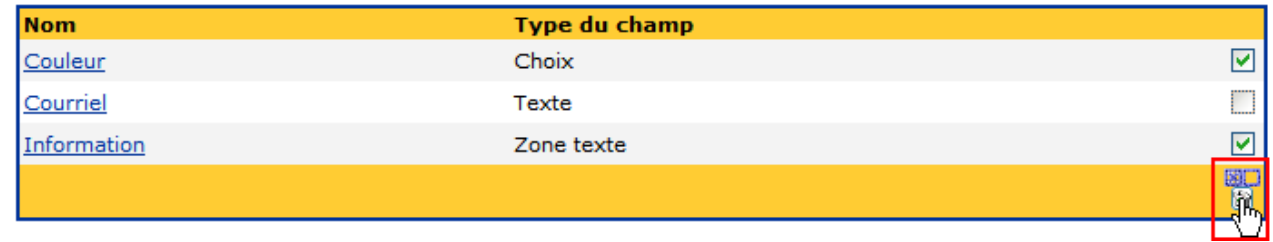

## Supprimer les champs spécifiques

Cette action supprime ces champs<br>spécifiques et leurs références

**Voulez - vous continuer?** 

-Courriel -Information **Oui** | <u>Non</u>

E

## **3.1.7 - Créer des catégories dans un Espace Projets**

Pour créer une catégorie, cliquez sur l'icône  $\bigcirc$  qui déplie le menu, puis cliquez sur l'icône  $\bigcirc$ .

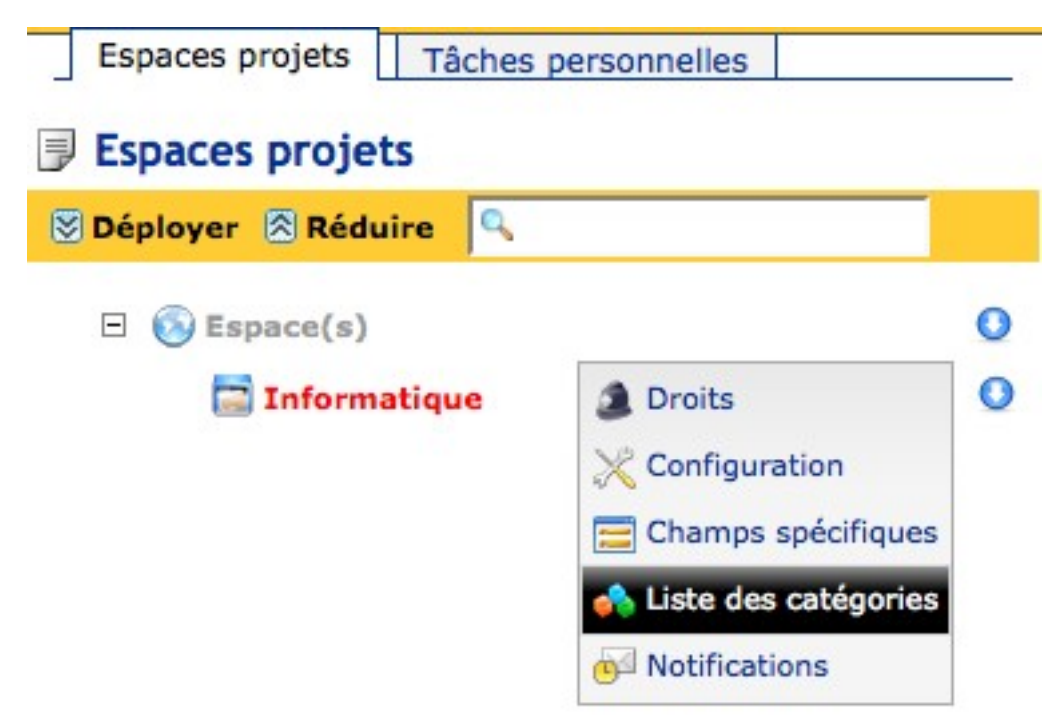

Puis, à partir de la liste des catégorie, cliquez sur l'onglet 'Ajouter une catégorie' .

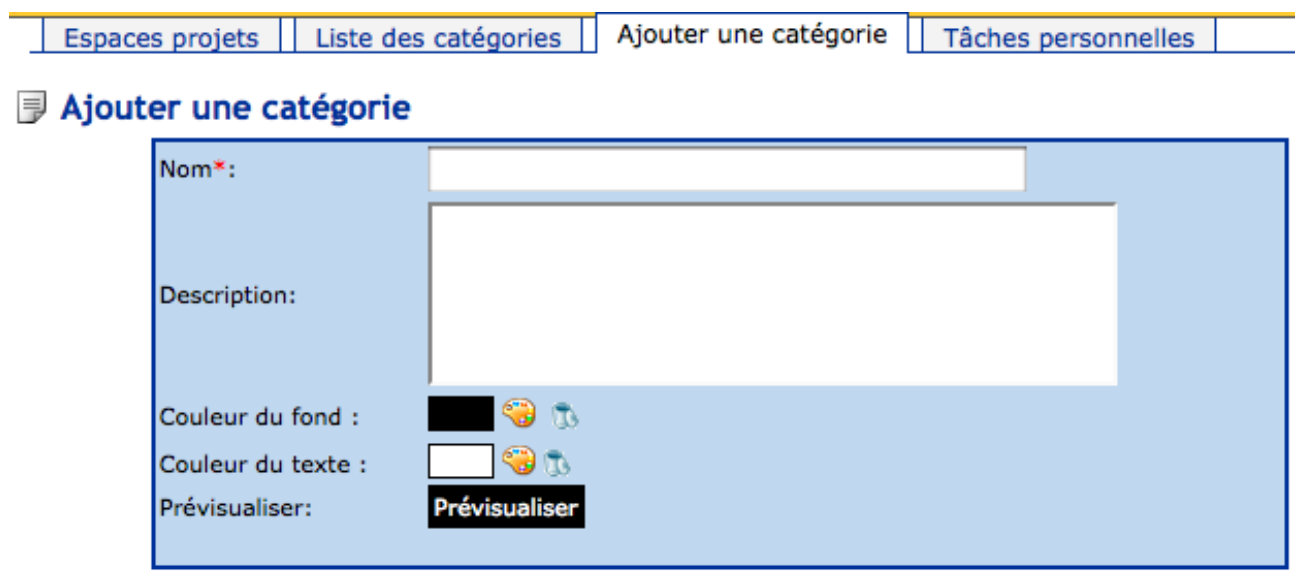

Ajouter

Cliquez sur le bouton 'Ajouter' pour créer la catégorie.

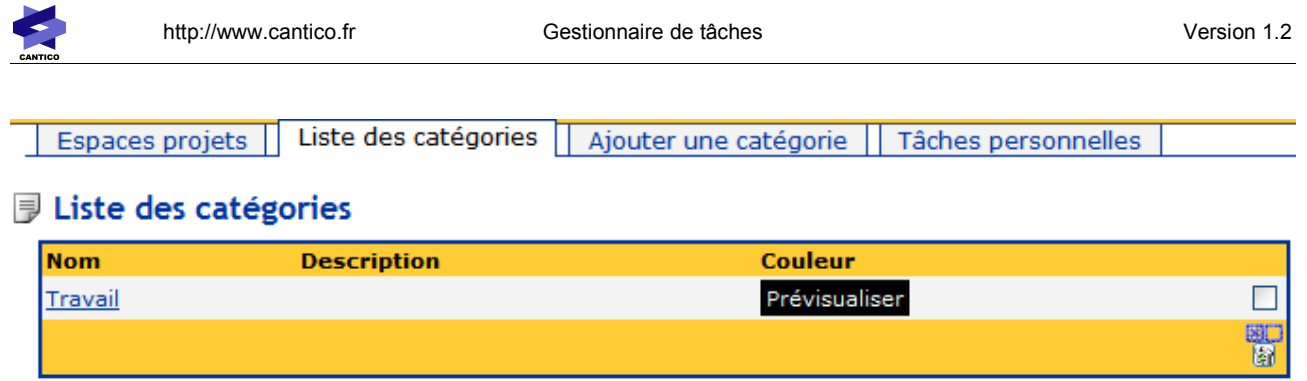

## **3.1.8 - Supprimer des catégories dans un Espace Projets**

Pour supprimer une catégorie d'un Espace Projets, à partir de la liste des catégories, cliquez sur la catégorie devant être supprimée.

## **J** Liste des catégories

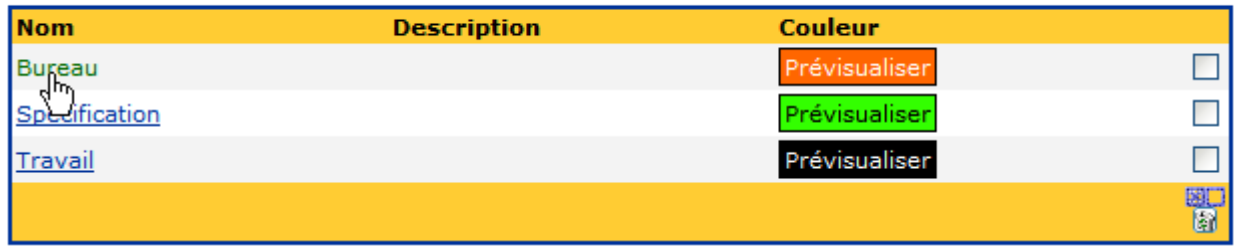

Puis à partir du formulaire d'édition, cliquer sur le bouton 'Supprimer'.

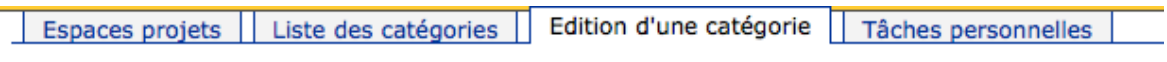

## **J** Edition d'une catégorie

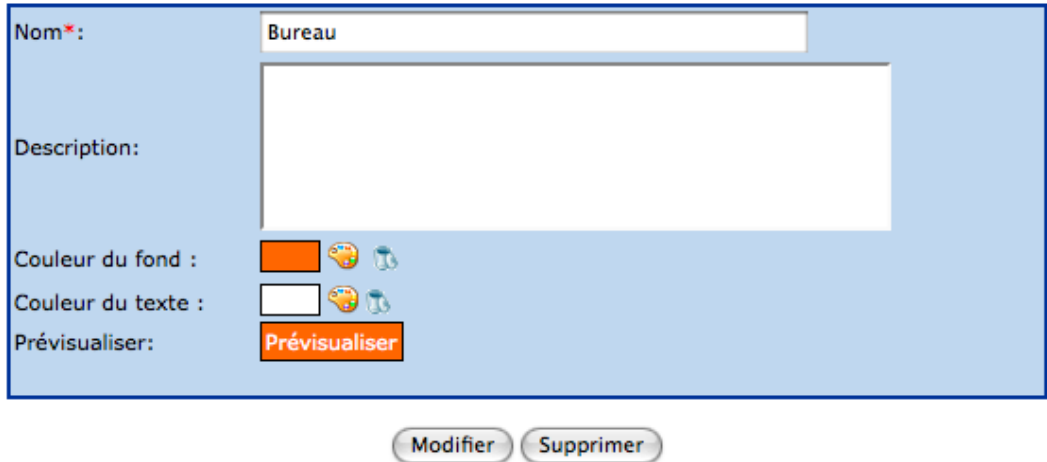

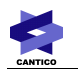

Pour supprimer plusieurs catégories, à partir de la liste des catégories, cochez les cases des catégories devant être supprimées.

### **D** Liste des catégories

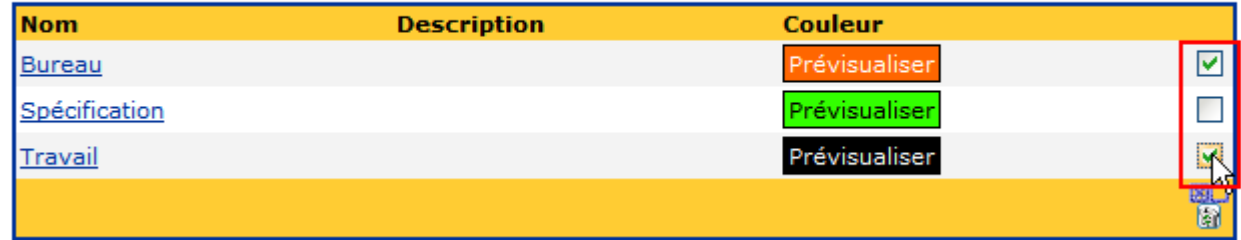

Puis cliquez sur l'icône **pour supprimer les catégories**.

## **J** Liste des catégories

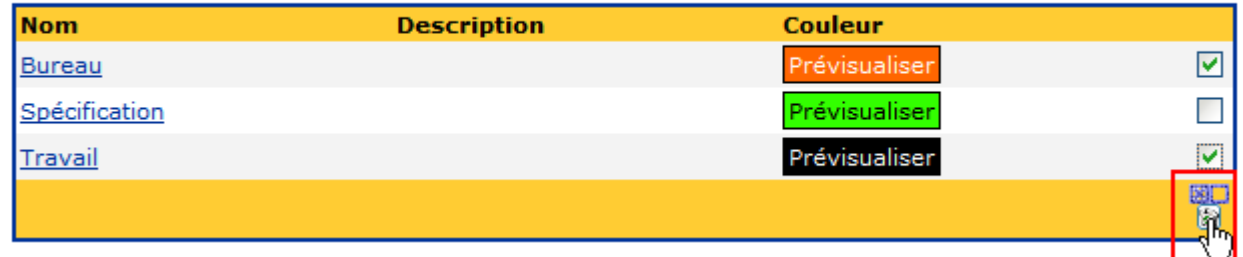

## **J** Supprimer les catégories

Cette action supprime ces catégories et toutes leurs références

#### **Voulez - vous continuer?**

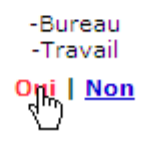

## **3.1.9 - Paramétrer les notifications d'un Espace Projets**

Le paramétrage des notifications d'un Espace Projets permet de paramétrer pour l'ensemble des projets nouvellement créés en fonction d'événements prédéfinis, les utilisateurs qui seront notifiés lorsque cet événement surviendra.

Pour paramétrer les notifications, cliquez sur l'icône  $\bullet$  qui déplie le menu, puis cliquez sur l'icône de Puis cochez les cases pour chacun des événements, puis cliquez sur le bouton 'Modifier'.

## 同 Evénements de notifications

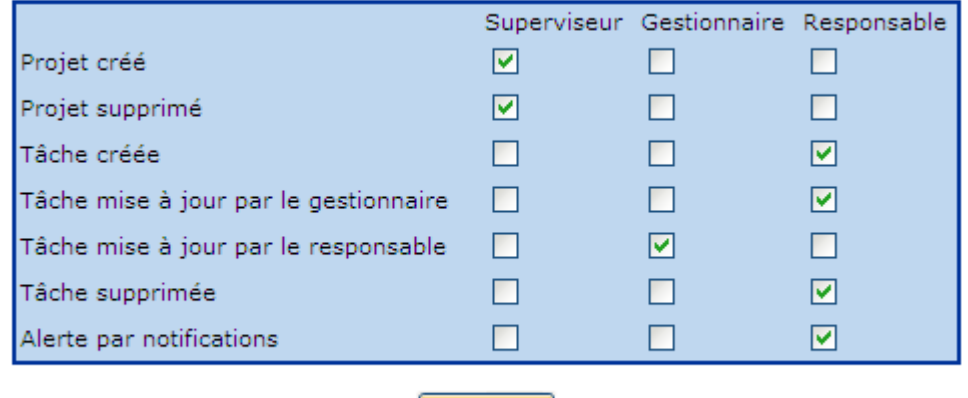

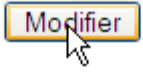

Ceci correspond à un paramétrage par défaut. Pour chaque projet, le gestionnaire aura la possibilité de surcharger ce paramétrage.

Nota : le paramètre « Alerte par notifications » est désactivé pour le moment dans l'outil.

## *3.2 - Tâches personnelles*

Pour définir qui peut avoir des tâches personnelles, cliquez sur l'onglet 'Tâches personnelles', puis sélectionnez les groupes d'utilisateurs qui pourront créer des tâches personnelles.

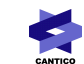

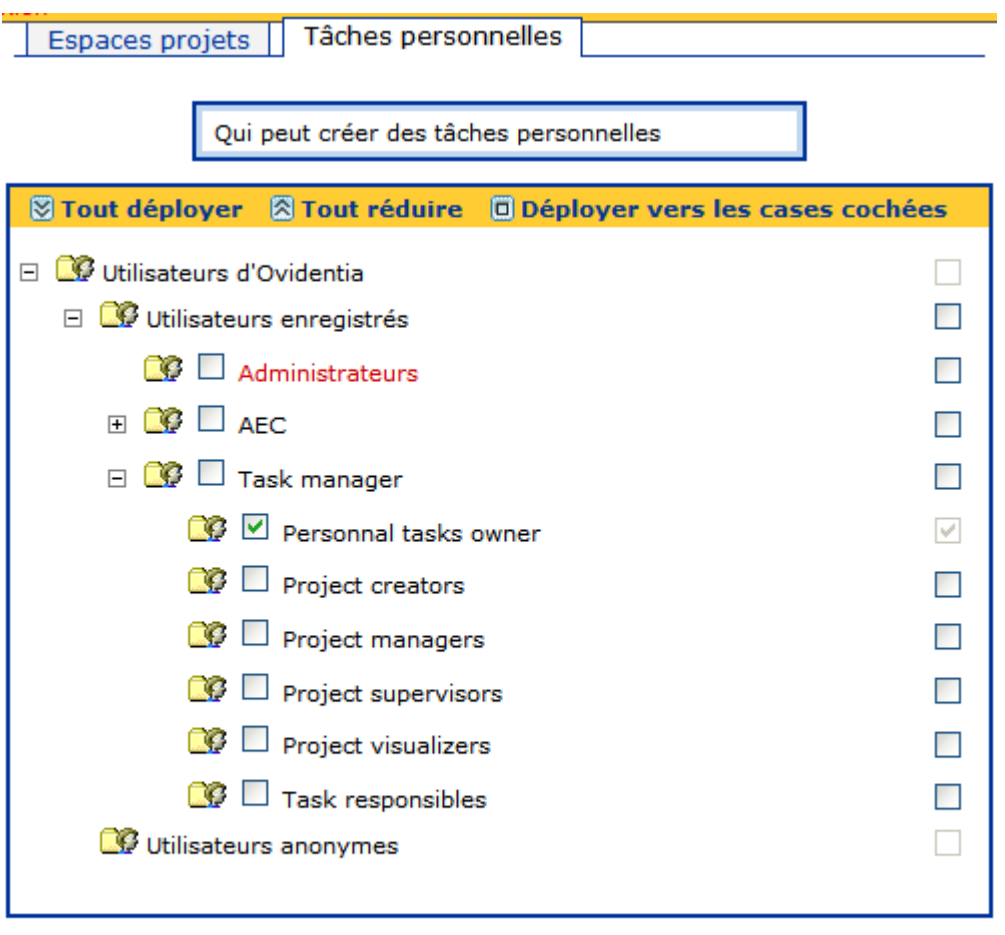

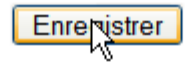

# **4 - Utilisation du gestionnaire de tâches**

Pour utiliser le gestionnaire de tâches, à partir de la section '*Utilisateur',* cliquez sur le lien *'Gestionnaire de projets'*

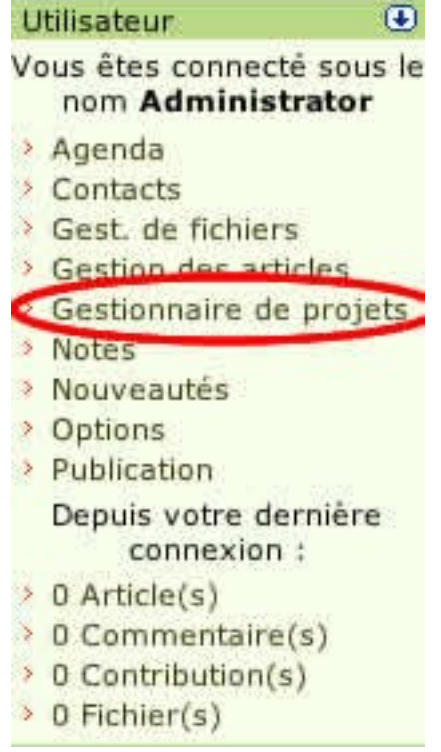

La page *'Mes tâche(s)'* est affichée. Cette page et son utilisation seront décrites plus loin dans la documentation.

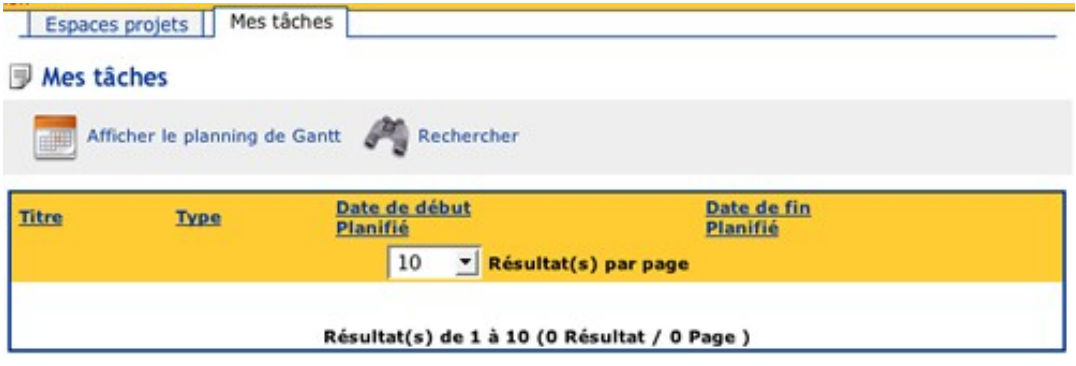

## *4.1 - Créer un projet*

Seuls les créateurs de projet peuvent créer des projets dans un Espace projets.

Pour créer un projet à partir de la page *'Mes tâche(s)'*, cliquez sur l'onglet *'Espaces de projets'.* Ci-dessous, la page *'Espaces projets'* .

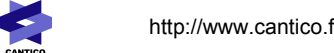

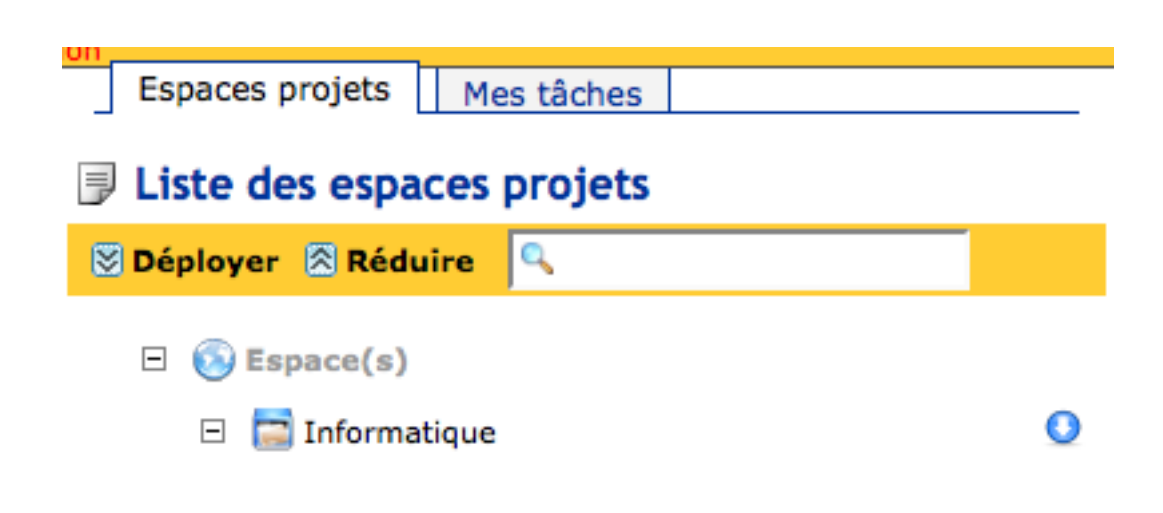

Pour créer un projet, cliquez sur l'icône  $\bullet$  qui déplie le menu, puis cliquez sur l'icône  $\ddot{}$ 

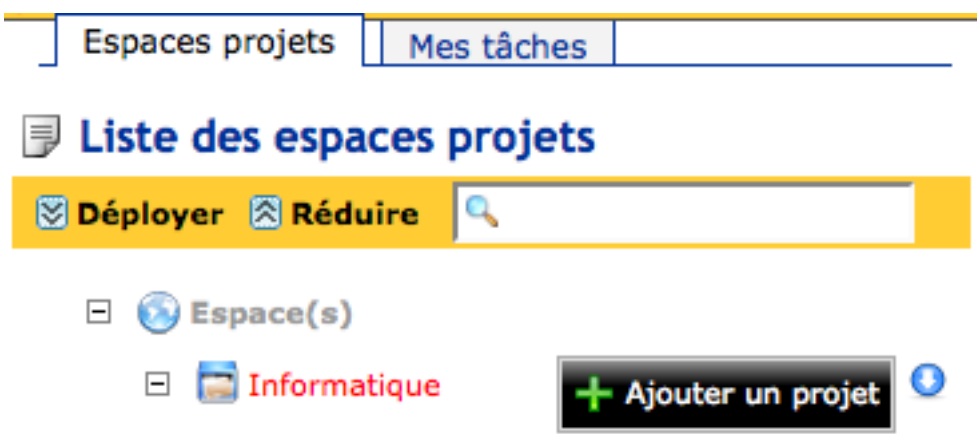

Puis, à partir du formulaire de création de projet, renseignez les champs Nom, Description. Puis cliquez sur le bouton 'Ajouter'.

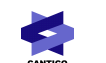

Espaces projets | Mes tâche(s) | Ajouter un projet

## **J** Ajouter un projet

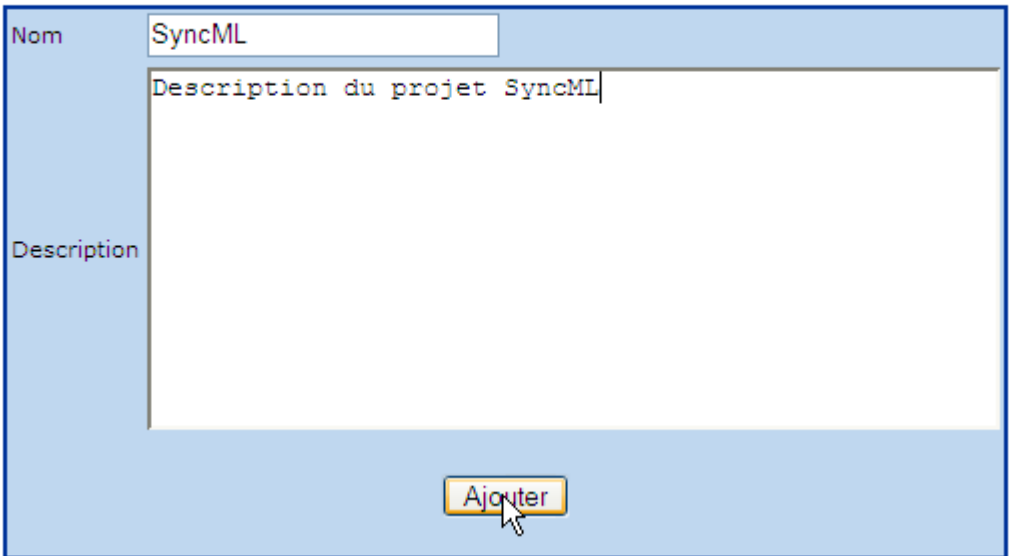

Enfin, sur la page 'Espaces projets', cliquez sur le signe + à gauche de l'Espace Projets dans lequel le projet a été créé.

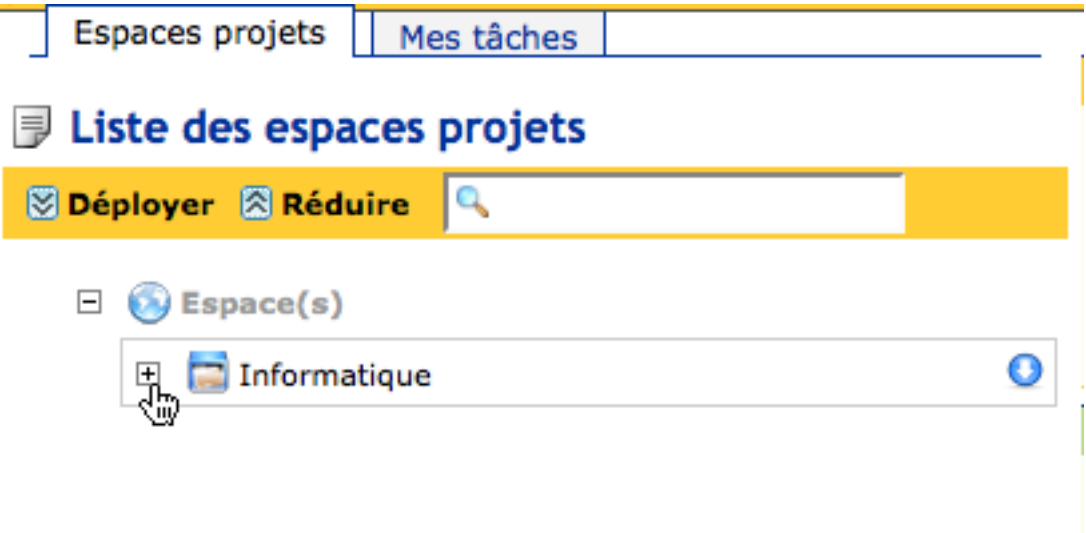

Ci-dessous un exemple :

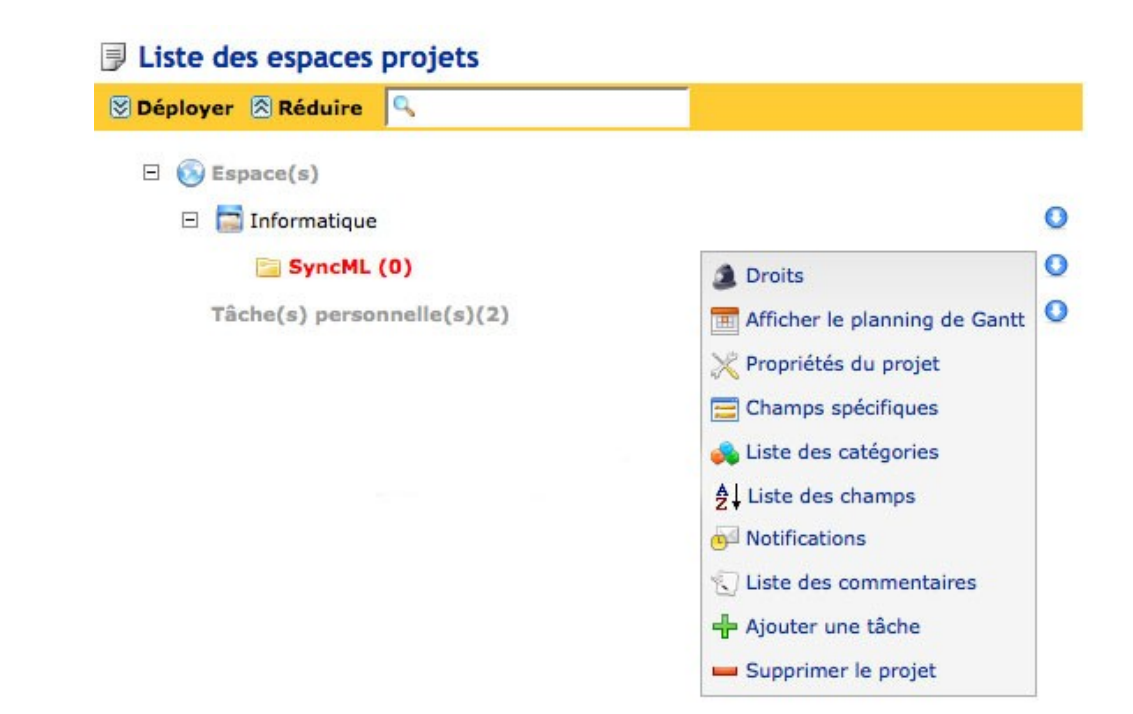

### *4.2 - Supprimer un projet*

Un projet ne peut être supprimé que s'il ne contient plus aucune tâche en cours.

Pour supprimer un projet, cliquez sur l'icône Puis cliquez sur le lien *'Oui'*

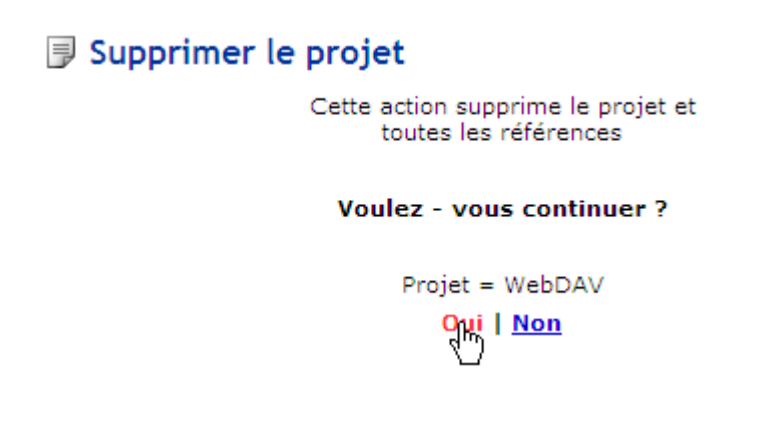

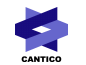

## *4.3 - Définition des droits d'un projet*

Pour mémoire, lorsqu'un projet est créé dans un Espace Projets, il est créé avec les droits ayant été définis par l'administrateur au niveau de l'Espace Projets.

Pour redéfinir les droits, cliquez sur l'icône

Puis, à partir du formulaire des droits du projet, redéfinissez les droits selon votre bon vouloir. Puis cliquez sur le bouton 'Enregistrer'.

#### **J** Droit du projet

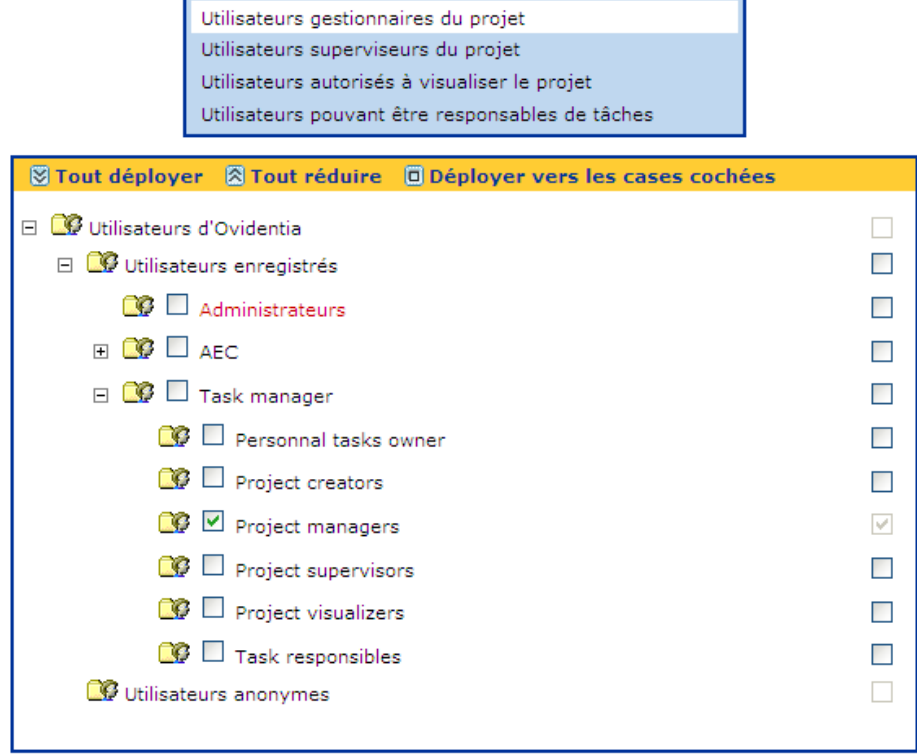

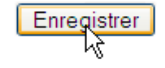

K

## *4.4 - Propriétés du projet*

Pour éditer les propriétés d'un projet, depuis la page 'Espace projets', cliquez sur l'icône X.

Depuis le formulaire de propriété d'un projet, vous pouvez changer le nom, la description du projet et aussi la configuration du projet.

## Propriétés du projet

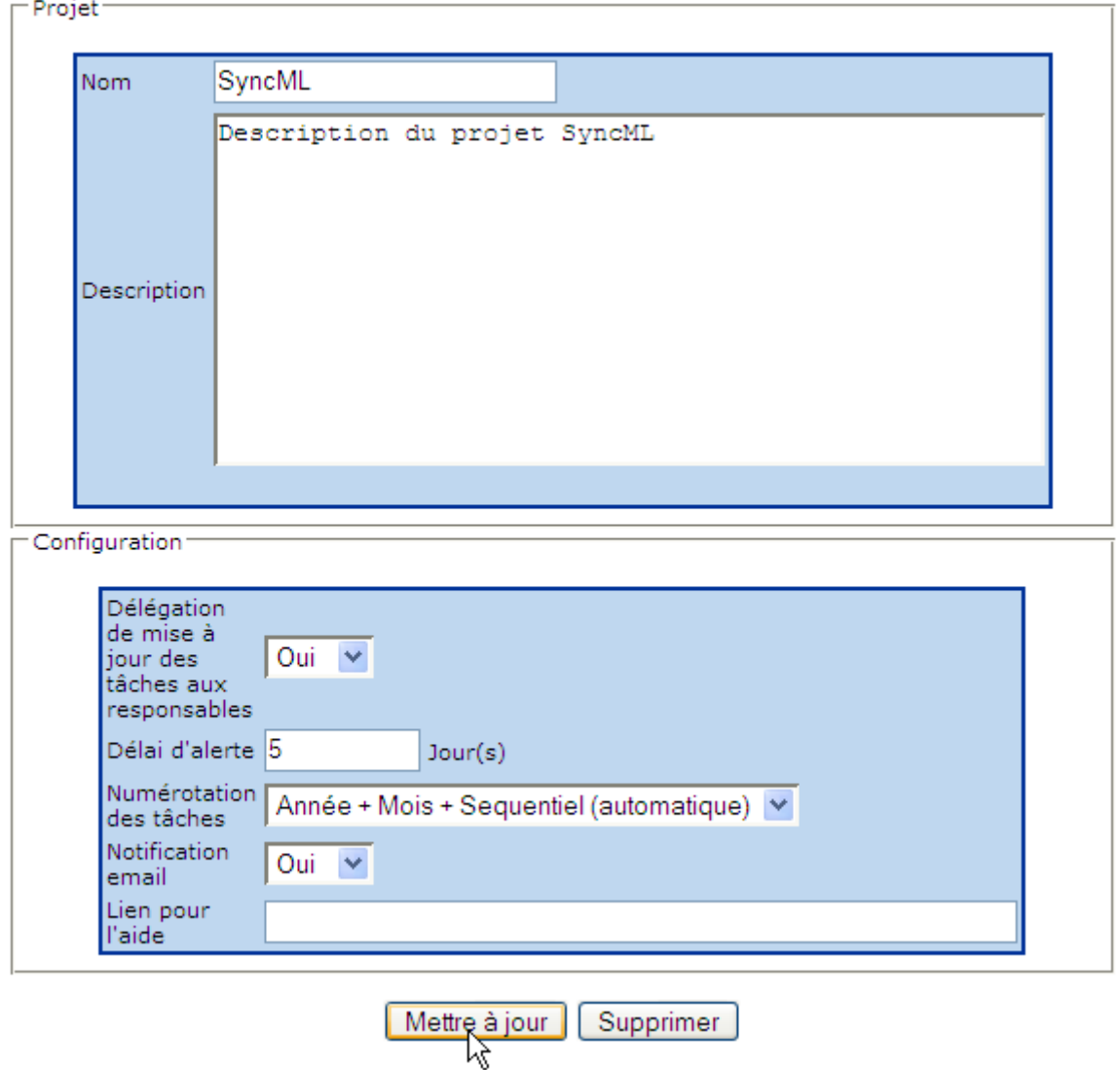

Tous ces paramètres fonctionnent de la même manière que détaillé au 3.1.4

### **4.4.1 - Créer des champs spécifiques dans un projet**

Cette fonction est la même que décrite en 3.1.5

Les champs spécifiques définis ici ne seront disponibles que pour le projet en cours.

## **4.4.2 - Supprimer des champs spécifiques d'un Espace Projets**

Cette fonction est la même que décrite en 3.1.6

Il ne sera bien sûr ici possible de supprimer que les champs spécifiques du projet en cours.

## **4.4.3 - Créer des catégories dans un Espace Projets**

Cette fonction est la même que décrite en 3.1.7

Les catégories définies ici ne seront disponibles que pour le projet en cours.

## **4.4.4 - Supprimer des catégories dans un Espace Projets**

Cette fonction est la même que décrite en 3.1.8

Il ne sera bien sûr ici possible de supprimer que les catégories du projet en cours.

### **4.4.5 - Paramétrer les notifications d'un projet**

Cette fonction est la même que décrite en 3.1.9

Les notifications définies ne concernent ici que le projet en cours.

### **4.4.6 - Ajouter des commentaires à un projet**

Seul les gestionnaires de projets peuvent ajouter/supprimer des commentaires aux projets qu'ils gèrent.

Pour ajouter un commentaire à un projet, cliquez sur l'icône

Puis à partir de la liste des commentaires du projet, cliquez sur l'onglet *'Ajouter un commentaire'*

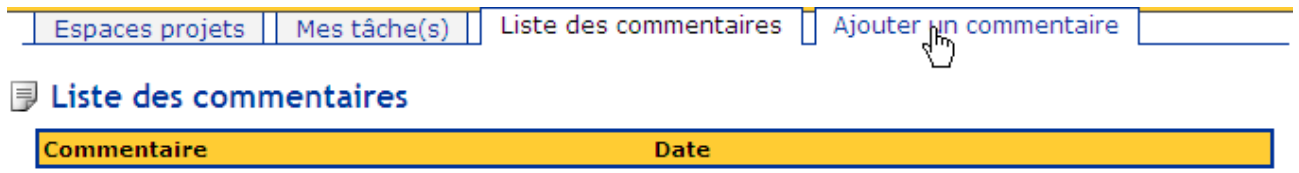

Ensuite sur le formulaire de création de commentaires, tapez votre commentaire. Puis cliquez sur le bouton *'Ajouter'*

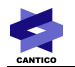

Espaces projets Mes tâche(s) Ajouter un commentaire Liste des commentaires

### Ajouter un commentaire

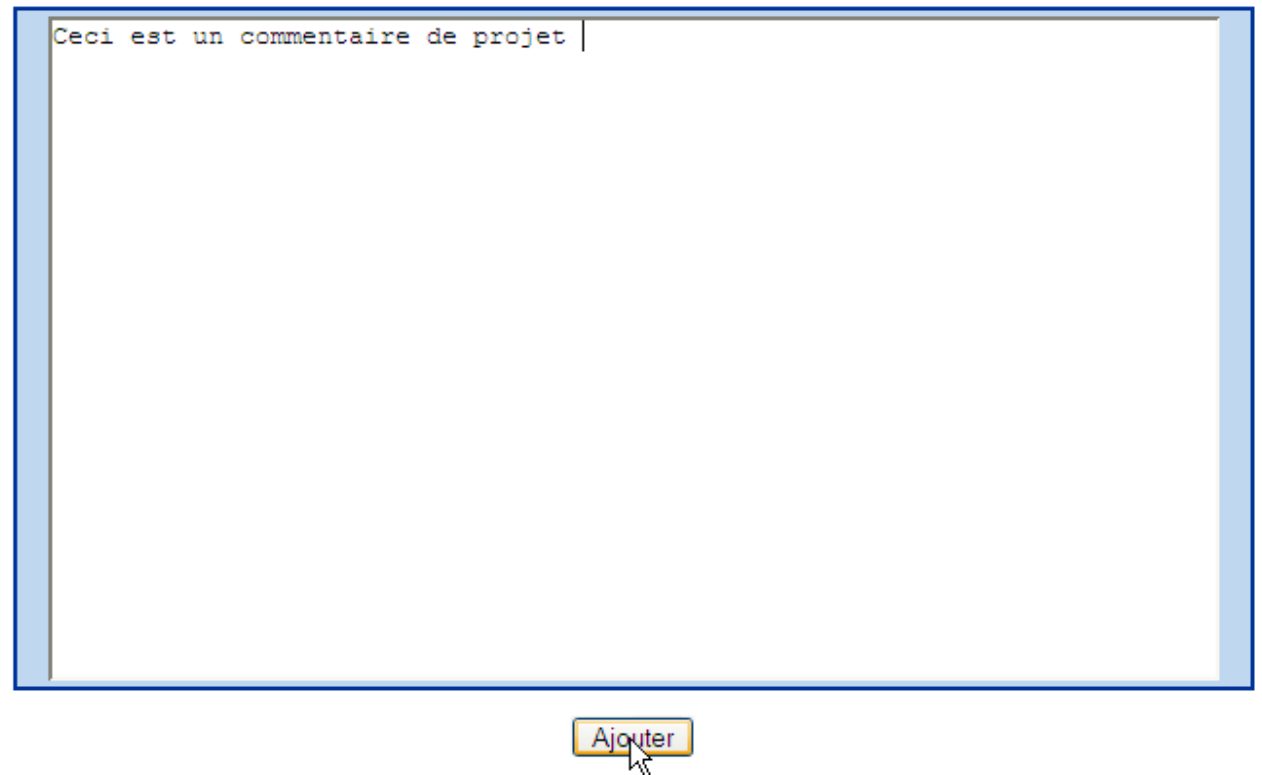

## **4.4.7 - Éditer/Supprimer un commentaire**

A partir de la liste des commentaires, cliquez sur le commentaire.

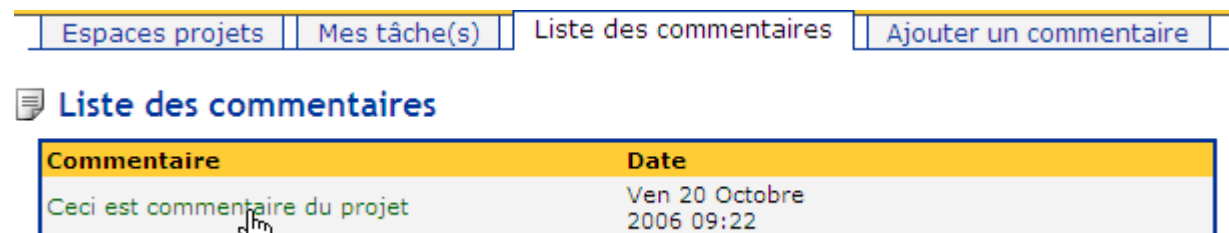

Puis à partir du formulaire d'édition du commentaire, cliquez sur le bouton *'Supprimer'* pour supprimer le commentaire ou cliquez sur le bouton *'Modifier'* pour modifier le commentaire.

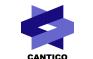

Edition du commentaire Espaces projets Mes tâche(s) Liste des commentaires

## **同 Edition du commentaire**

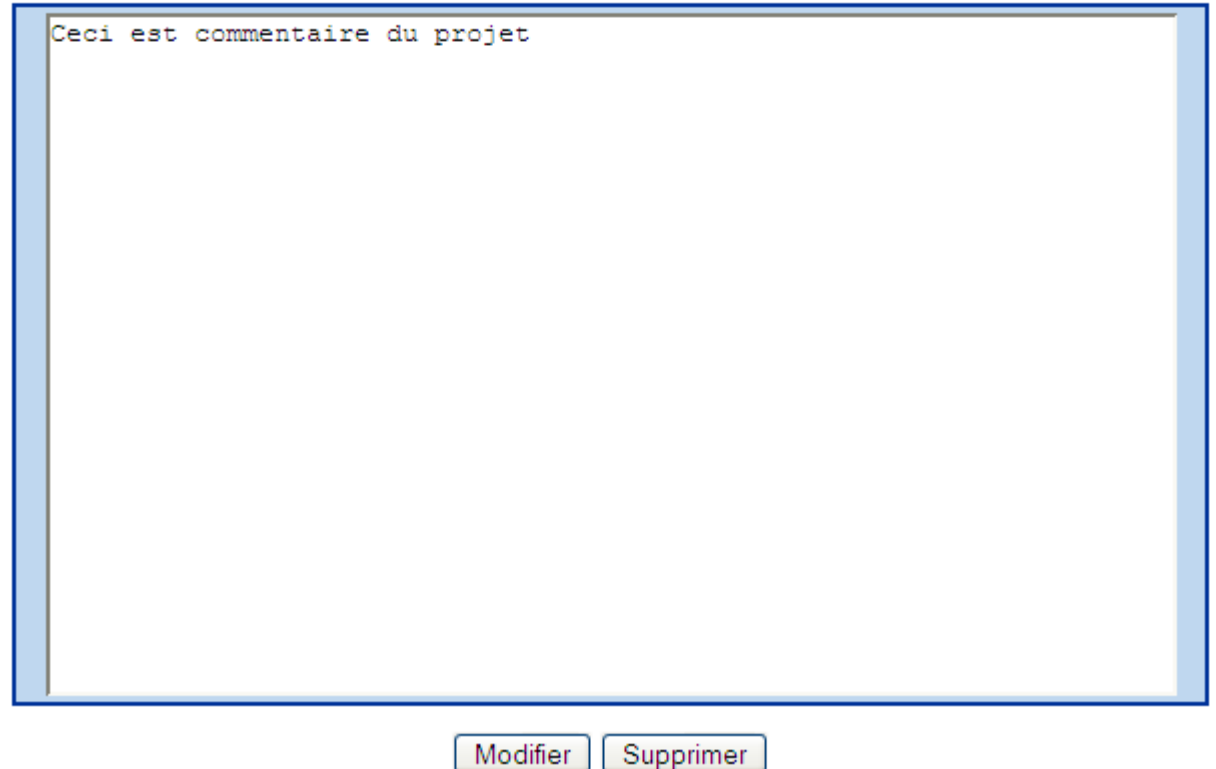

## *4.5 - Tâches*

Pour mémoire, une tâche est un travail déterminé devant être exécuté. Une tâche peut être personnelle ou bien faire partie d'un projet.

Les champs constituants une tâche sont renseignés :

- A la création par le gestionnaire
- En cours de réalisation de la tâche, par le gestionnaire ou bien par le responsable. Le responsable de tâche ayant un accès limité, il ne peut par conséquent que modifier le taux de réalisation de la tâche.

#### **Type de tâche :**

Le gestionnaire de tâches permet de créer trois type de tâches.

- 1. Tâche
- 2. Point de contrôle
- 3. A faire

#### **Liaison :**

Une tâche peut être liée à une autre tâche. La première tâche d'un projet ne peut être liée. Les liaisons peuvent être :

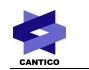

- 1. De début à début
	- Les deux tâches commencent en même temps
- 2. De fin à début
	- La tâche commence à la fin de l'autre

#### **Type de planification :**

Le type de planification d'une tâche peut être soit par date, soit par durée.

#### **Planification par date :**

Il faut une date de début planifiée et une date de fin planifiée

#### **Planification par durée :**

Il faut une date de début planifiée et une charge en nombre de jours, la date de fin est optionnelle. Cependant, si elle est renseignée, elle est considérée comme une date butoir de fin planifiée.

#### **Planification par date d'une tâche lié :**

La date de début est fonction de la tâche à laquelle la tâche est liée. Par contre, il faut une date de fin planifiée.

#### **Planification par durée d'une tâche liée :**

La date de début est fonction de la tâche à laquelle la tâche est liée. Par contre, il faut une charge en nombre de jours, la date de fin planifiée est optionnelle. Cependant, si elle est renseignée, elle est considérée comme une date butoir de fin planifiée.

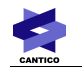

## **4.5.1 - Créer une tâche**

Pour créer une tâche, le gestionnaire de projet doit cliquer sur l'icône -

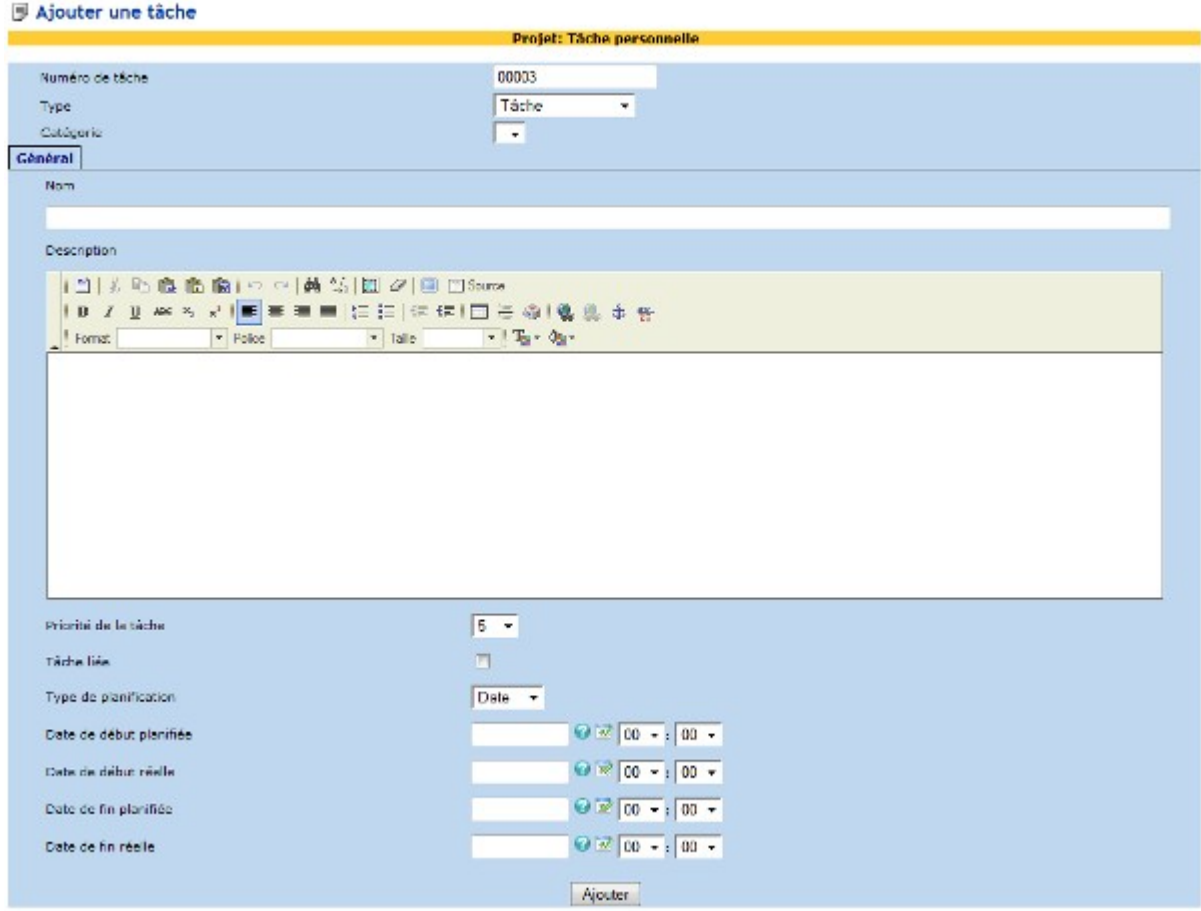

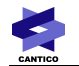

#### **Numéro de tâche :**

Si la numérotation des tâches du projet est manuelle, alors le gestionnaire lors de la création d'une tâche devra rentrer un numéro de tâche allant de 00001 à 99999, sinon ce champ est en lecture seule et par conséquent renseigné automatiquement.

#### **Type :**

Ce champ permet de définir le type de la tâche (Tâche, Point de contrôle, A faire). Si le type choisi est différent de « Tâche », alors seuls les champs « description courte », « description », « date de fin » sont à renseigner.

#### **Catégorie :**

Ce champ est optionnel. Il permet d'associer une catégorie à la tâche.

#### **Description courte :**

Comme son nom l'indique, ce champ permet de décrire de façon concise la tâche. Ce champ sera utilisé notamment dans le Gantt.

#### **Description :**

Comme son nom l'indique, ce champ permet de décrire la tâche.

L'éditeur WYSIWYG permet de mettre en forme la description et de faire des liens vers des articles, des fichiers, des FAQ... etc. Il ne permet cependant pas d'insérer des images dans la description de la tâche.

#### **Priorité de la tâche :**

Permet de définir le niveau d'urgence de la tâche sur une échelle de 0 à 10. La priorité 0 est très faible, le 10 est à faire immédiatement.

#### **Responsable de la tâche :**

Ce champ permet de définir la personne qui réalisera la tâche en l'affectant à un utilisateur faisant partie du groupe défini comme « Responsables de tâches ». Pour les tâches personnelles, ce champ ne sera pas présent car le responsable est le créateur de la tâche.

Il n'apparaît pas non plus pour les tâches de type « Point de contrôle » et « A faire », pour lesquelles on considère que le Gestionnaire du projet est également le responsable de tâche.

#### **Proposé :**

Selon la valeur de ce champ (Oui, Non), la tâche sera soit proposée soit imposée. Si la tâche est proposée, alors le responsable de tâche pourra accepter/refuser la tâche.

A noter que si le créateur de la tâche s'affecte la tâche et se la propose, elle est automatiquement acceptée.

#### **Type de planification :**

Ce champ permet de définir le type de planification (« date », « durée ») de la tâche.

#### **Durée :**

Ce champ permet de définir en nombre de jours la durée de la tâche. Ce champ n'est utilisé que si le champ type de planification est « durée ».

#### **Date de début planifiée :**

Ce champ permet de définir la date de début planifiée de la tâche, il ne doit être renseigné que si la tâche n'est pas liée.

#### **Date de début réelle :**

Ce champ permet de définir la date de début réelle de la tâche.

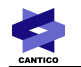

#### **Date de fin planifiée :**

Ce champ permet de définir la date de fin planifiée de la tâche. Quand le type de planification de la tâche est « durée », cette date est optionnelle. Quand elle est définie dans ce cas, elle est considérée comme date butoir de fin.

#### **Date de fin réelle :**

Ce champ permet de définir la date de fin réelle de la tâche.

K

## **4.5.2 - Créer une tâche liée**

Pour créer une tâche, il faut qu'une première tâche existe déjà le gestionnaire de projet doit cliquer sur l'icône . Dans l'écran d'ajout de la tâche, il faudra alors cliquer sur la case à cocher « tâche liée ».

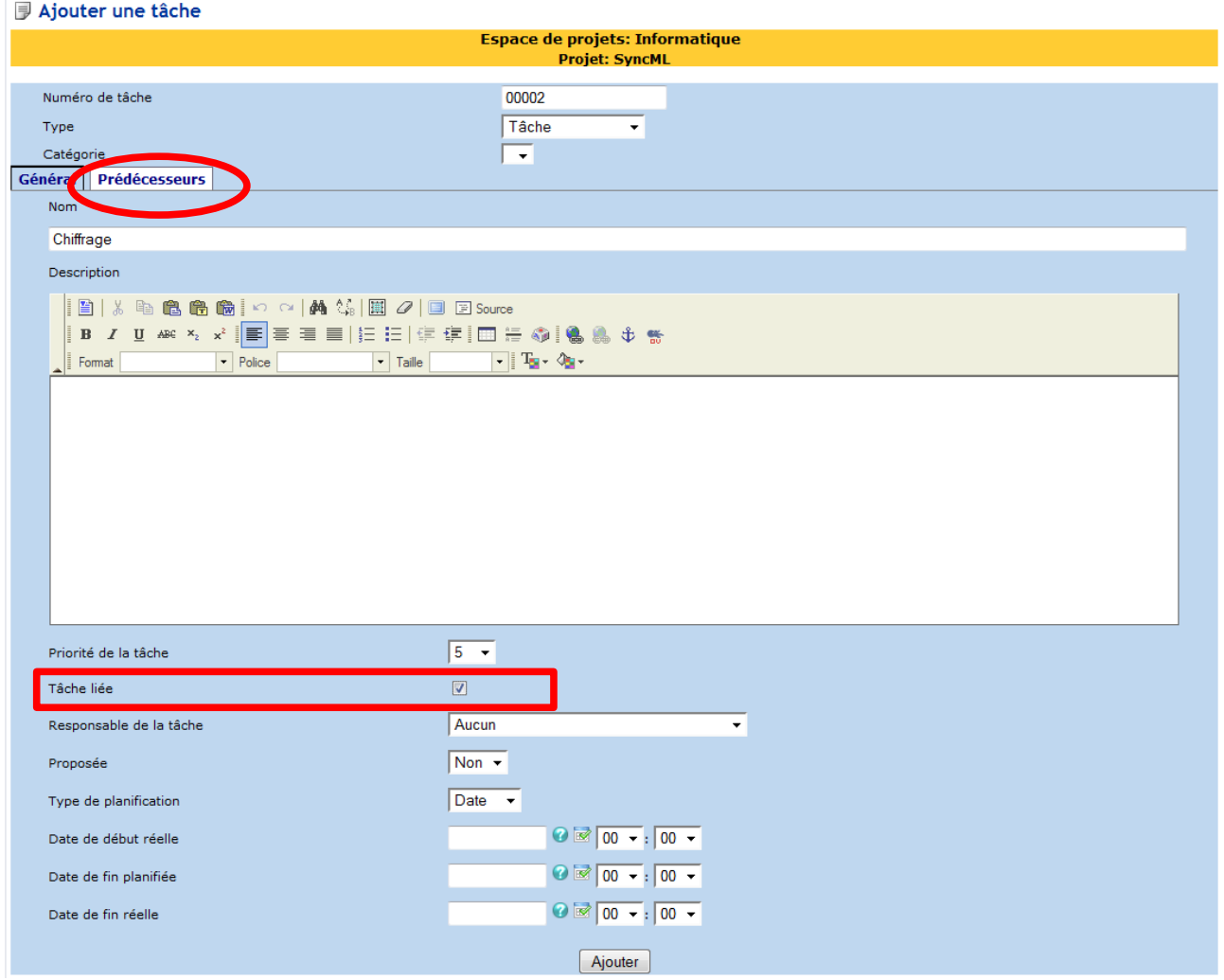

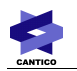

#### Puis cliquez sur l'onglet *'Prédécesseurs'*

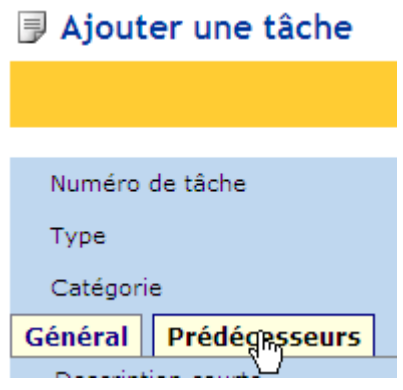

Puis sélectionnez une tâche, sélectionnez le type de la liaison et cliquez sur le bouton *'Ajouter'*

## **J** Ajouter une tâche

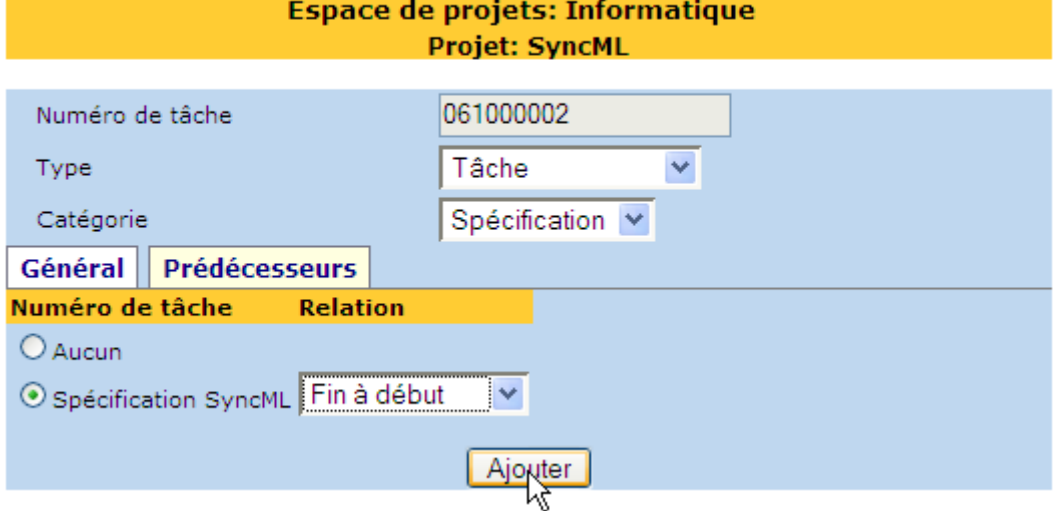

#### **4.5.3 - Supprimer une tâche**

Seuls les gestionnaires de projets peuvent supprimer des tâches.

Pour supprimer une tâche d'un projet, à partir de la liste des espaces de projets, cliquez sur le nom du projet pour lequel vous voulez supprimer des tâches.

Puis cliquez sur l'icône *'Éditer'* sur la ligne de la tâche à supprimer.

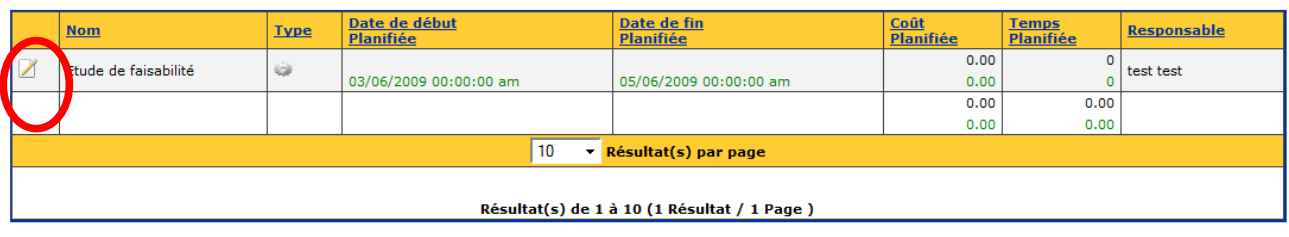

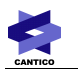

Ensuite, cliquez sur le bouton *'Supprimer'* Enfin, cliquez sur le lien *'Oui'.*

## **J** Supprimer la tâche

Cette action supprime la tâche et toutes références

**Voulez - vous continuer ?** 

Numéro de tâche = Contrôle de la spécification SyncML Oui | Non

### **4.5.4 - Modification du taux d'avancement d'une tâche**

Pour modifier le taux de d'avancement d'une tâche.

#### **Si vous êtes gestionnaire :**

Puis cliquez sur l'icône *'Éditer'* de la tâche pour laquelle vous désirez modifier le taux de réalisation.

Puis à partir du formulaire d'édition de la tâche, modifiez l'avancement de la tâche en fonction de son avancement.

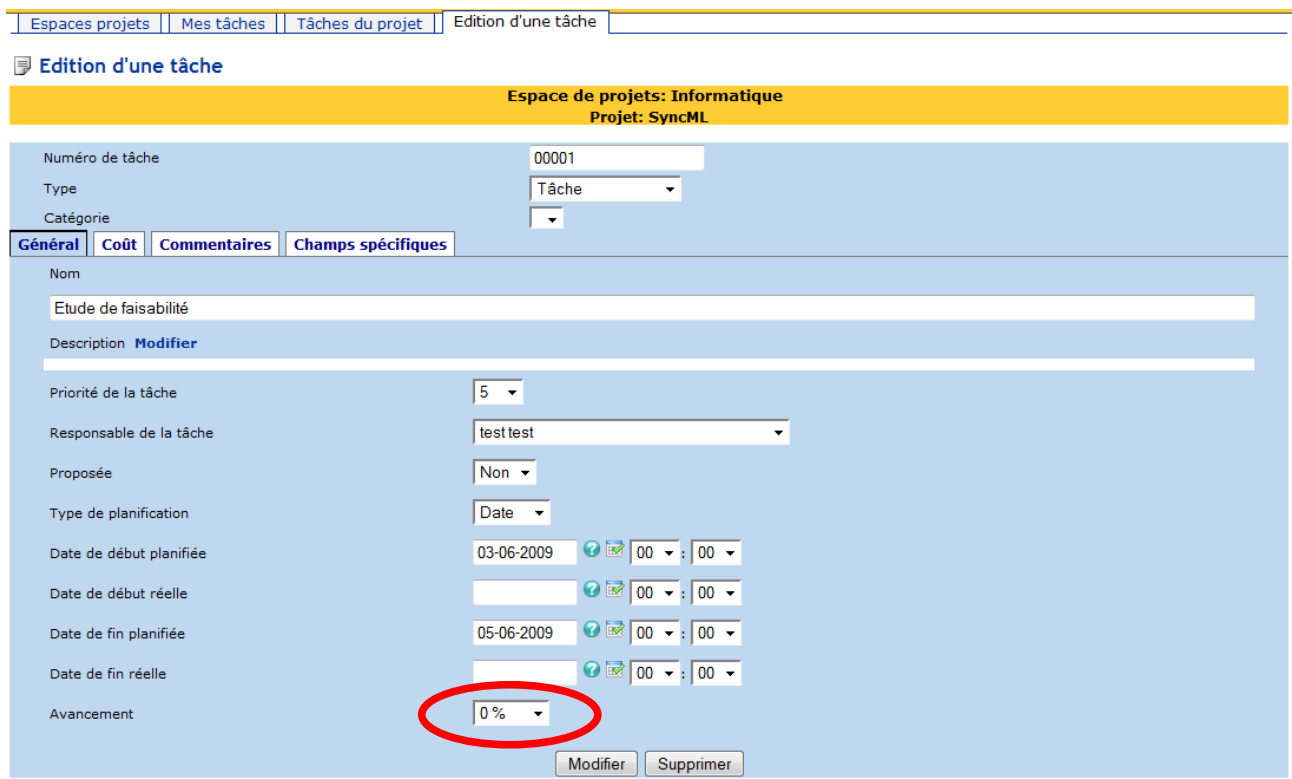

#### **Si vous êtes responsable de tâche :**

Cliquez sur l'onglet *'Mes tâches'.* Puis cliquez sur l'icône 'Éditer*'* de la tâche

Puis, à partir du formulaire d'édition de la tâche, modifiez l'avancement de la tâche en fonction de son avancement.

A noter que les responsables de tâches ne peuvent modifier l'avancement des tâches qui leur sont affectées que si le projet a été configuré avec l'option « Délégation de mise à jour des tâches aux responsables » à « Oui ».

### **4.5.5 - Ajouter un commentaire à une tâche**

Seuls les gestionnaires peuvent ajouter des commentaires à une tâches.

Pour ajouter un commentaire à une tâche depuis le formulaire de la tâche, cliquez sur l'onglet *'Commentaires'*

## 同 Edition d'une tâche

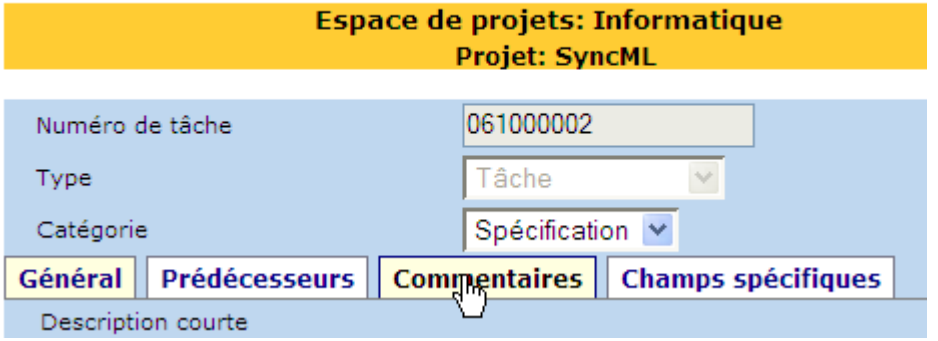

Puis cliquez sur le lien *'Ajouter un commentaire'*

## 同 Edition d'une tâche

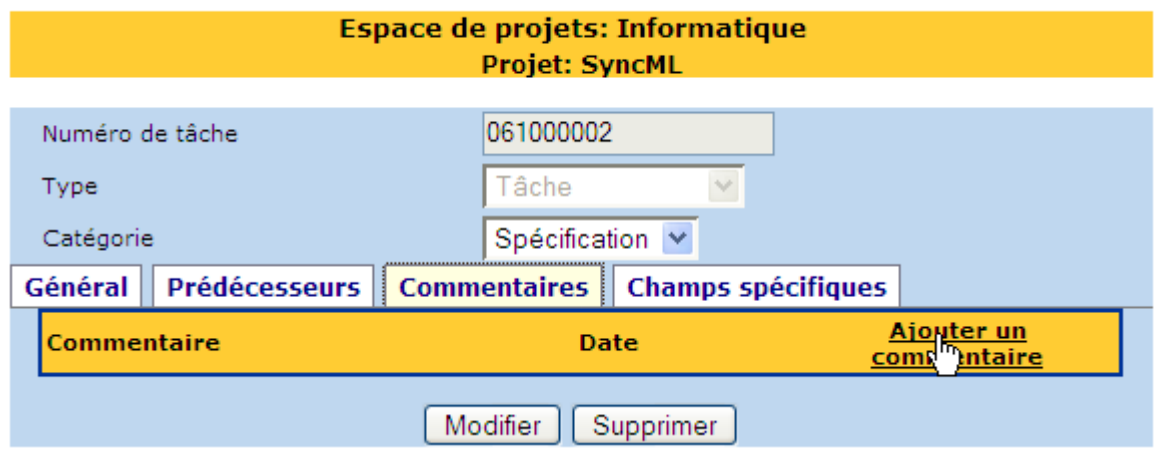

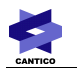

Une fenêtre *'popup'* apparaît, tapez vôtre commentaire puis cliquez sur le bouton *'Ajouter'*

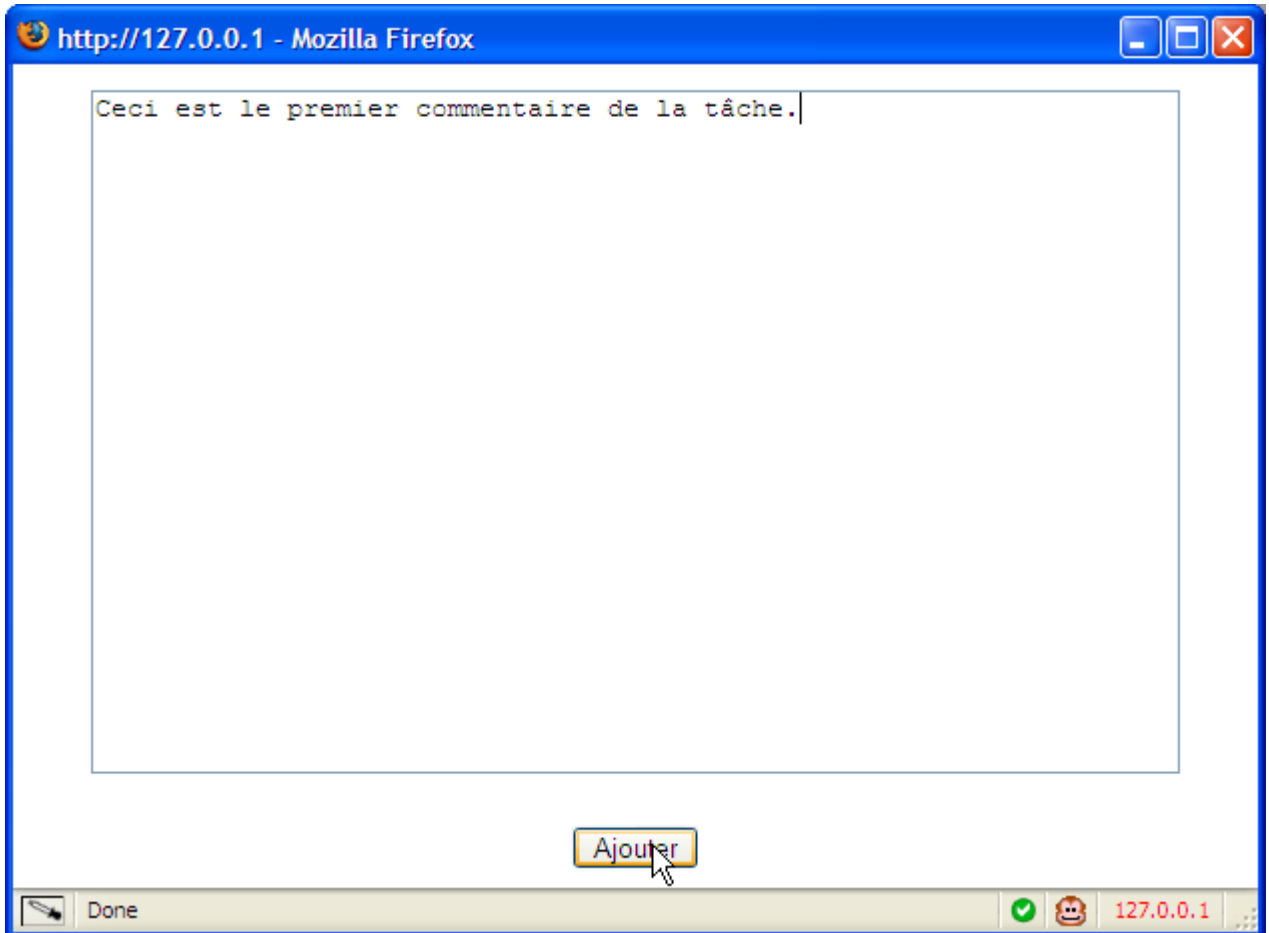

## **4.5.6 - Créer des champs spécifiques pour une tâche**

Pour créer des champs spécifiques, à partir du formulaire de la tâche cliquez sur l'onglet *'Champs spécifiques'* 

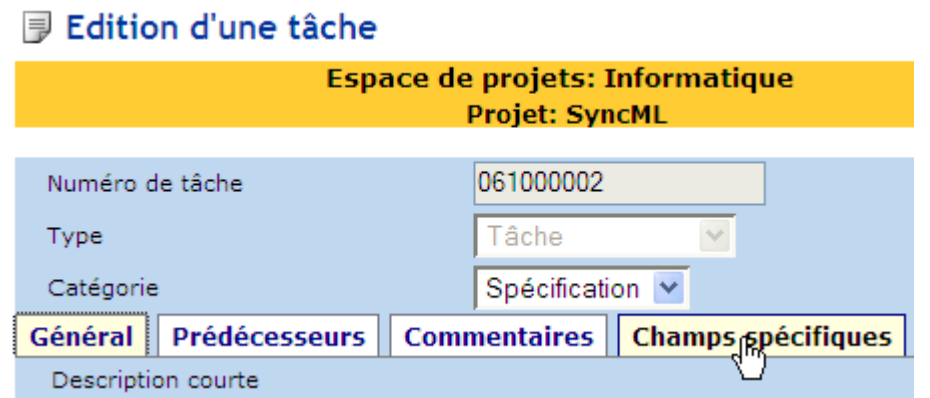

A partir du champ à choix multiple *'Champs spécifiques',* sélectionnez le type champ que vous voulez créer puis cliquez sur le bouton *'Créer une instance'*

## 同 Edition d'une tâche

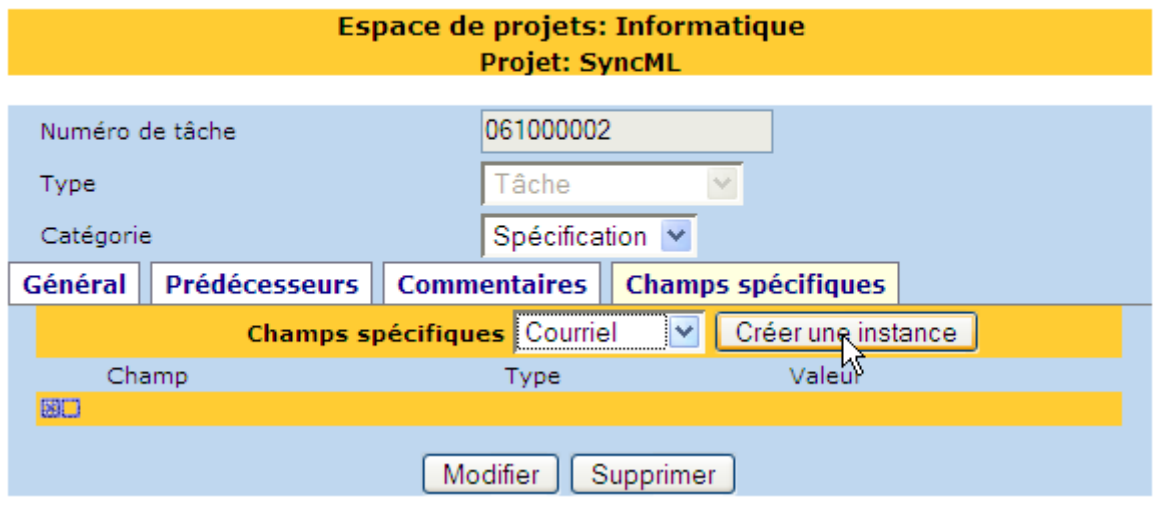

## *4.6 - Vue Gantt d'un projet*

Pour afficher la vue Gantt d'un projet, à partir de la page 'Espace projet' cliquez sur l'icône **...**. Une fenêtre *'popup'* apparaît affichant la vue Gantt du projet.

#### **Interface du Gantt :**

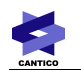

#### **Projet: SyncML**

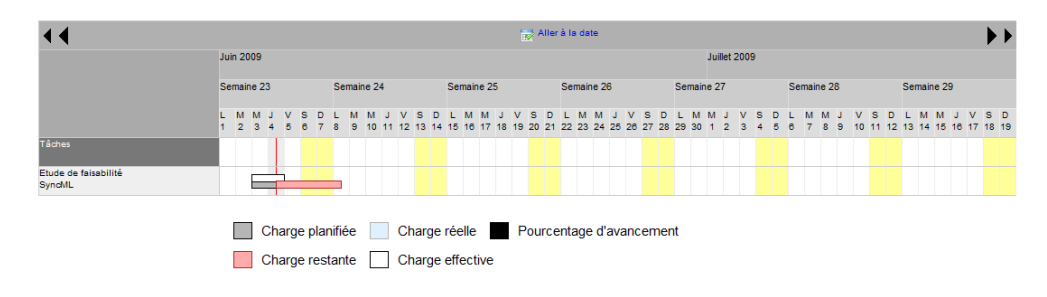

Les différents rectangles sont expliqués par la légende figurant sur le planning de Gantt.

Les jours non-travaillés, définis dans l'administration du site, sont présentés en jaune. Les planifications tiennent compte de ces jours non-travaillés. Ainsi sur l'exemple montré ci-dessus, on peut voir qu'une charge de deux jours qui est commencée le jeudi midi ne pourra se finir que le lundi midi au plus tôt.

A noter

Ce losange vert représente un *'Point de contrôle'.*

Ce losange rouge représente un *'A faire'.*

Pour afficher le mois précédent, cliquer sur la première icône

Pour afficher la semaine précédente, cliquer sur la seconde icône

Pour afficher la semaine suivante, cliquer sur la première icône

Pour afficher le mois suivant, cliquer sur la seconde icône

Pour aller à une certaine date cliquez sur l'icône , puis sélectionner une date.

#### *4.7 - Mes tâches*

La page *'Mes tâches'* contient la liste des tâches pour lesquelles chaque utilisateur du gestionnaire de tâches est responsable.

A partir de cette page, vous pouvez filtrer l'affichage des tâches par projet, par type de tâche, par dates de début et/ou de fin, et par avancement (tâches finies / tâches en cours).

De plus, vous pouvez cliquer sur chaque intitulé de colonne pour trier les tâches par nom de tâche, type de tâche, date de début, date de fin.